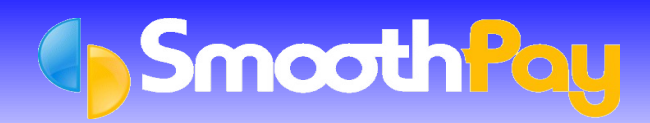

# Using your Payroll **and** Payroll Tutorial

Revision date: May 2014

## **Warranty, Limitation of Liability and Copyright**

### **Performance Warranty**

**SmoothPay** ("Program") is warranted to be free of material errors and will perform as documented provided the Program is up to date at the latest release level and the computer equipment is correctly configured. Any confirmed programming error will be corrected at no charge to the user provided they have a registered copy of the Software and have complied with the conditions of their registration (refer SUPPORT-page 6).

The documentation is intended as a guide only. The Software it accompanies is produced on the understanding that data will be checked by the user and proper manual audit checks will be undertaken on a regular basis.

**SmoothPay Ltd** makes no other warranties, either expressed or implied, as to the quality, performance or merchantability of the Program, nor to the fitness for any particular purpose or particular results obtained through using this Program.

### **Limitation of Liability**

**SmoothPay Ltd** will not be liable for any direct, incidental, or consequential damages resulting from the use of the Program, even if a defect or error exists in the Program.

### **Copyright Notice**

**SmoothPay Ltd** owns the enclosed Program. The Program and any documentation are copyright, and may not be copied except for back-up security purposes. **SmoothPay Ltd** grants you a non-exclusive licence to use the enclosed program subject to these terms and conditions:

You may use one copy of the Program at any one instant.

You may not sell or transfer the licence granted with your copy to any other person.

You may freely give a copy of this Program to any other person for evaluation purposes.

© Copyright 1995 - 2014 SMOOTHPAY LIMITED All rights reserved

## **Contents**

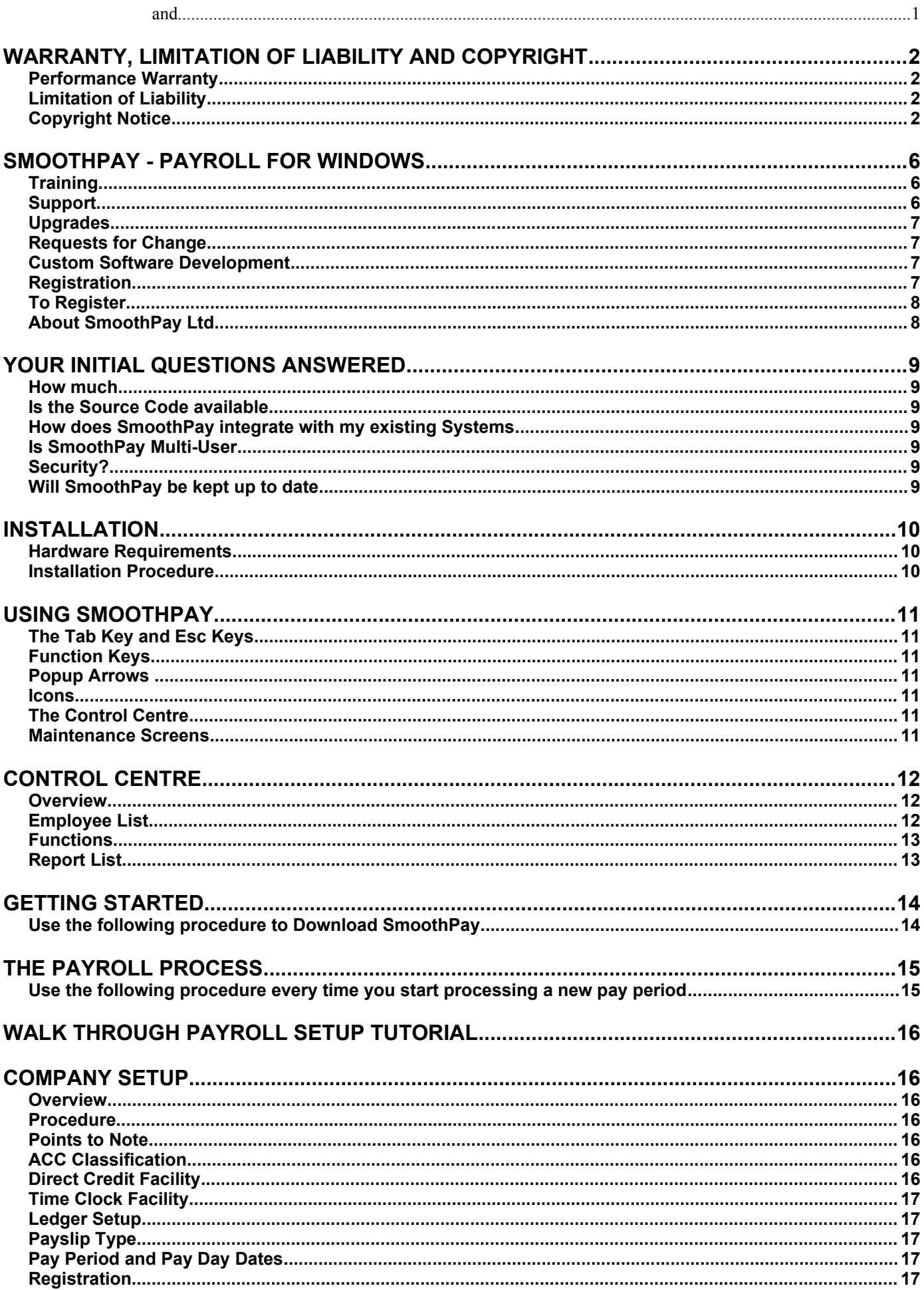

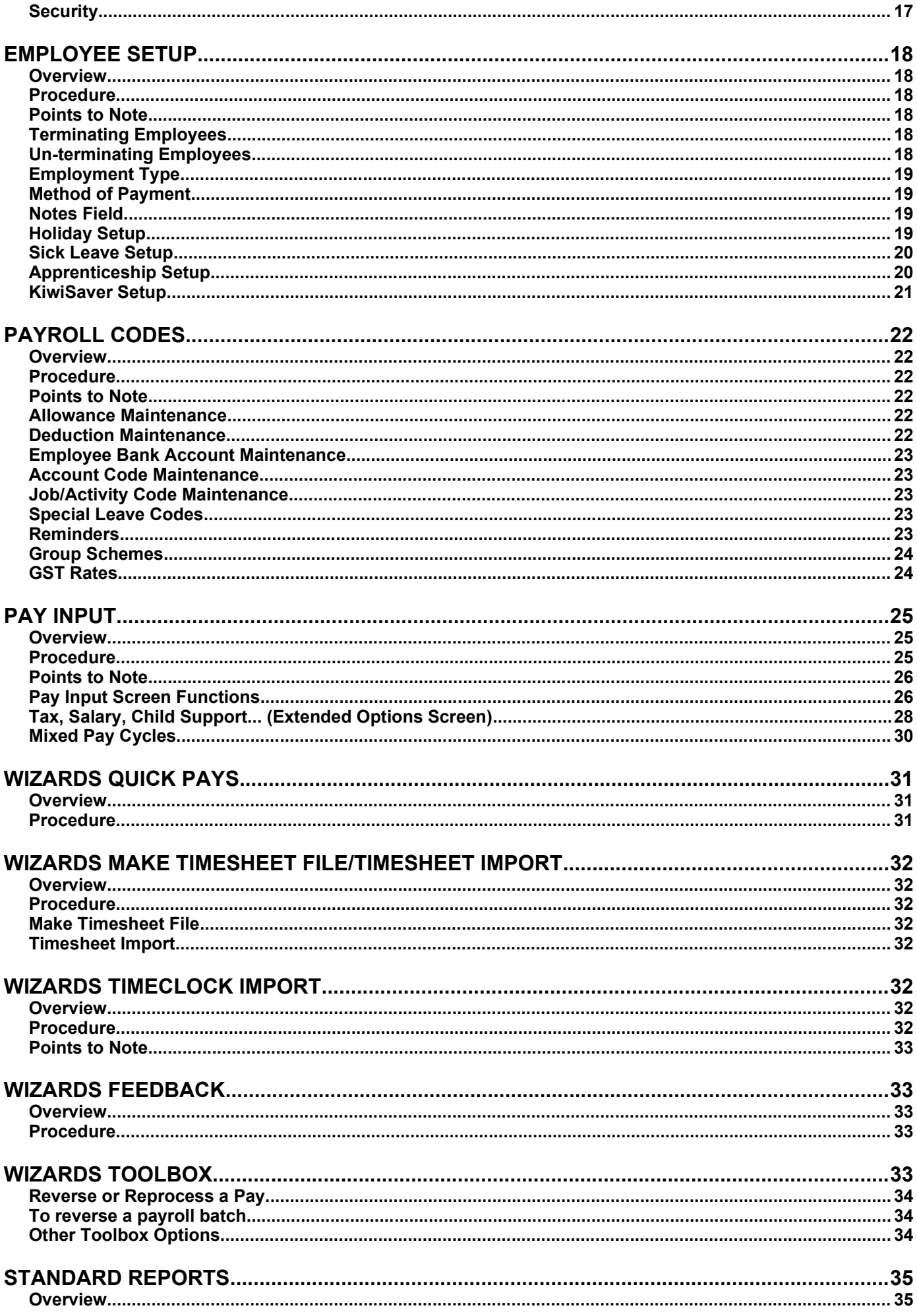

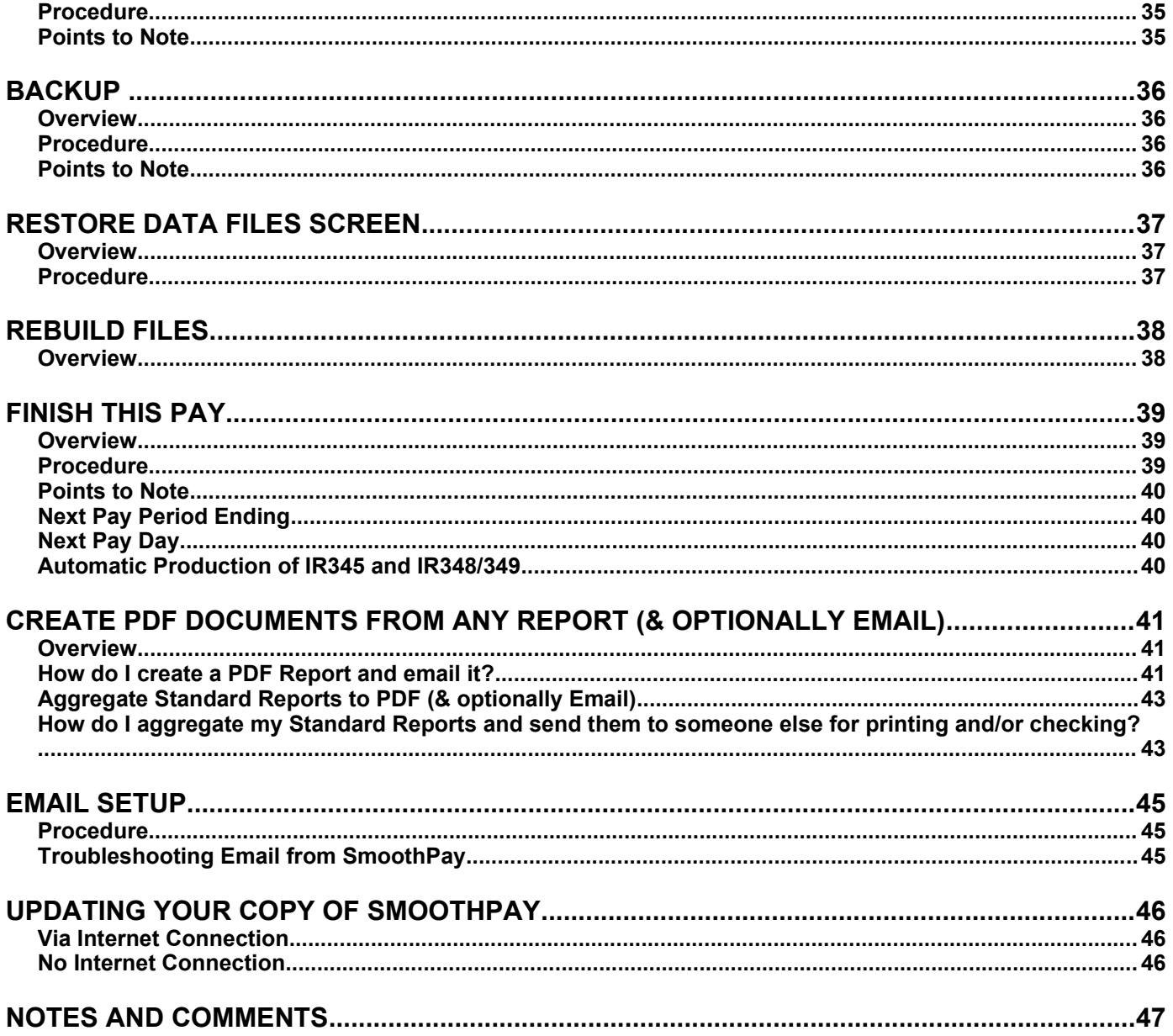

## **SmoothPay - Payroll for Windows**

### Welcome to **SmoothPay**!

**SmoothPay** Payroll has been developed to integrate with modern business systems, including electronic banking and a selection of popular cash management systems. It provides a comprehensive array of features and unsurpassed ease of use.

A few of the many features are:-

- Unlimited account and job enterprise analysis (including prorated Allowances)
- [ Link to General Ledger (supports MYOB, Profax, Pastel, NZHO, Concept, CBA and others)
- Multiple Employee Bank Accounts
- Multiple Time Type entries
- Multiple Allowances and Deductions, (all of which can be added on the fly)
- Production of electronic banking system files (direct credit schedules)
- Holidays Act compliant
- IR345, IRD approved IR348 Employer Schedules, IR68 reports, IRD ir-file
- Additional Companies may be added (refer *Company Setup...Registration*), bureau licence available
- Reports and payslips can be produced as PDF and emailed direct from **SmoothPay**

The Software is ready to use, with full Online Help and Tool Tips prompts, selected Allowance and Deduction Codes, and support for all current Tax Codes. Every input field has a help prompt line at the bottom of the Screen so you know what to enter without constant reference to the manual or *Online Help*.

The *Online Help* can be accessed by pressing the *F1* function key anywhere in the Program, and provides extensive reference material and detailed assistance for every aspect of **SmoothPay**.

You can use the built in sample system to try things out or to train new staff.

### **Training**

The **SmoothPay** website gives you access to multimedia training, as well as complete documentation.

For those who prefer a "live" training experience, call us.

### **Support**

We will provide you with free telephone and online support (your call, our time) during the first twelve months of registration of **SmoothPay**. Your annual subscription covers ongoing helpdesk assistance and updates.

*Support is only provided to Registered Users for Software at the latest release level.*

## **Upgrades**

Registered users receive free upgrades, including tax table changes, within the first 12 months of registration.

Major Upgrades (new feature sets and legislative changes) are normally issued once or twice each year to cover enhancements and tax changes, and minor Updates requiring the release of new Software builds may be released monthly. All Updates are available directly from our website (you can click the "Planet" in the **SmoothPay** *Control Centre* toolbar to go straight there).

On the anniversary of your purchase, an *annual subscription* is payable. This covers the ongoing costs of developing and maintaining the Software, providing updates, HelpDesk support services and all the facilities available from our website.

### **Requests for Change**

These can be discussed directly with **SmoothPay** and should be followed up with a written specification of the change/s requested on the provided *Feedback form* (refer to the *Wizards...Feedback* topic).

If the change is considered to be useful to the majority of Users, the change will be scheduled for release as part of the next Software release. Otherwise, the request, if accepted, will be produced on a contract basis. *Requests for change are only accepted from Registered Users.*

## **Registration**

After 5 **FREE** pay periods you will need to register your copy of the Software to be able to continue processing.

**Note:** On registering, all data previously entered is retained.

Registration of **SmoothPay** entitles you to receive the following personel benefits:

- Telephone support, (your call, our time), during the first 12 months.
- Upgrades and tax table changes for the first 12 months of registration
- Automatic issue of Software enhancements and tax/legislative updates

The Software can only be registered by **SmoothPay** so that an up to date central registry of Users is maintained.

#### **To Register**

Activation details will be emailed to you once payment for SmoothPay is made and company information is sent.

## **About SmoothPay Ltd**

**SmoothPay Ltd** is a private software development company that specialises in payroll software development and support.

The principal and systems analyst/programmer is Matthew Gardner, who has been engaged in commercial Software development of financial and payroll systems, local authority systems, medical database conversions as well as systems implementation and for over 20 years.

**SmoothPay** can be contacted as follows:

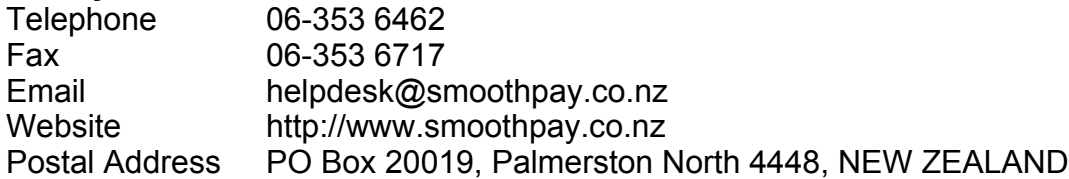

Please refer to support terms and conditions.

## **Your Initial Questions Answered**

### **How much?**

Please refer to a current pricelist or contact our *HelpDesk* for the latest prices.

The prices are also contained within the program and are shown on the Registration Request Form and website.

An annual maintenance charge is charged on each anniversary of registration/purchase. This covers all upgrades, phone support and media charges, and includes all user driven improvements and modifications.

**Note:** The above prices are subject to change without notice.

We guarantee that **SmoothPay** is 100% error free (as long as the errors are within our control and not caused by the host of configuration settings and setup of your machine).

Any program errors reported will be fixed at no cost to you.

#### **How does SmoothPay integrate with my existing Systems?**

**SmoothPay** is completely self contained as far as the processing of payroll information is concerned, but it can produce *costing and banking files*, named by you in the *Company Setup* Screen. These files are created for the purpose of transferring information to your *direct banking system* and to your *financial systems*. These *standard file formats* can be modified to suit specific system requirements, and can even be directly integrated with some systems. **SmoothPay** will happily negotiate the writing of programs required to integrate **SmoothPay** to your system.

#### **Is SmoothPay a Multi-User?**

Yes! **SmoothPay** is network compatible and *Employee Setup* and *Time Input* may be accessed by multi users, though not for the same Employee at the same time. *Backup, Restore* and *Finish this Pay* routines can only be accessed if no other Users are currently accessing the files. You can run it from a remote location (Network Drive) and utilise local or network printers. A free *Multi User Network Client* is available from our website.

#### **Security?**

The Software should be installed on the local hard disk of your PC to prevent unauthorised access by other Users attached to your Network, or it should be placed in a secure directory on your Network Drive.

**Note:** Registered copies of the Software allow for each Company to be password protected.

#### **Will SmoothPay be kept up to date?**

Yes! Should regulatory or User specific changes be required to the Software or its operation, these changes will be made and released to Users at reasonable cost or included as part of your annual subscription.

## **Installation**

## **Hardware Requirements**

**SmoothPay** will run on virtually any PC purchased in the last few years. Make sure it meets the following minimum specifications:

- *Microsoft Windows XP or later 100MB free disk space*
- *A minimum of 512MB of RAM*
- *A mouse.*
- *A printer, laser or inkjet recommended.*

## **Installation Procedure**

- 1. Download the latest version from our website at [www.smoothpay.co.nz.](http://www.smoothpay.co.nz/)
	- The installation should start automatically.
- 2. After a few moments the **SmoothPay** Installation dialogue appears.

#### **Install In**:

- By default, the installation program installs the **SmoothPay** files into a folder available to each User of the computer.
- If you wish to install **SmoothPay** in a different Drive or Directory, change the information displayed to suit.
- 3. Click the *Install* button or press *Enter*.
	- Over the next few minutes the program files are installed.
- 4. Start **SmoothPay** by clicking (or double-clicking) the **SmoothPay** Icon created on your Desktop by the installation process.

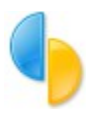

## **Using SmoothPay**

### **The Tab Key and Esc Keys**

Use the Tab key to move to the next between fields and to access the various lists that are built into the program. Use Shift + Tab to move to the previous field.

The Tab key is the most used key in **SmoothPay**, though you may also use the mouse to move around, select data etc.

The Escape (Esc) key quickly closes a window.

#### **Function Keys**

The function key F1 can be used throughout the Program to access the Online Help. Other function keys are also used throughout the system for various functions. e.g. Function keys F5, F6, F7 and F8 may be used in the *Pay Input* Screen to access the various Input Detail Screens.

#### **Popup Arrows**

Clicking on the small arrow displays a list of permitted entries in a field. You can also use the up and down cursor keys to change the field contents to the next/previous value, or you can use the first letter of an option in the list to set the field value. Try it out!

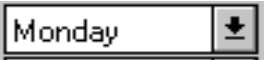

#### **Icons**

Click on an Icon to perform the associated task or function, such as view a Report, or Exit a window.

#### **The Control Centre**

When **SmoothPay** starts, the program *Control Centre* is displayed which lists Employees, payroll function buttons, Reports and provides Company selection.

If the *security feature* has been enabled, you will need to enter the *password* before being granted access to **SmoothPay**.

See the "*Control Centre*" topic for details about the contents and facilities offered by the *Control Centre*.

#### **Maintenance Screens**

**SmoothPay** provides a series of *maintenance Screens* so that Records can be modified, added, deleted (where permitted).

Unless the maintenance Screen specifically provides a Save/Cancel button pair, all input changes the current record immediately.

If you wish to add a *new record*, choose the *Insert* or *New* button BEFORE you begin changing the record contents (otherwise you will be changing the record currently displayed).

**Note:** We have assumed that you are familiar with your computer and its operation. We have not included Windows operating instructions as these are documented in your Windows User Manual.

## **Control Centre**

## **Overview**

The *Control Centre* provides access to Employees, Reports and each of the various functions provided by **SmoothPay** to complete *payroll processing*. As well, this Screen lets you select which *Company (or Employer)* you wish to process, and accesses the *Company Setup* for the currently selected *Company*.

**Note:** An unregistered copy does not permit you to change security settings or PAYE tax tables and you will not receive automatic upgrades and new release information. You will also be nagged occasionally by **SmoothPay** to Register.

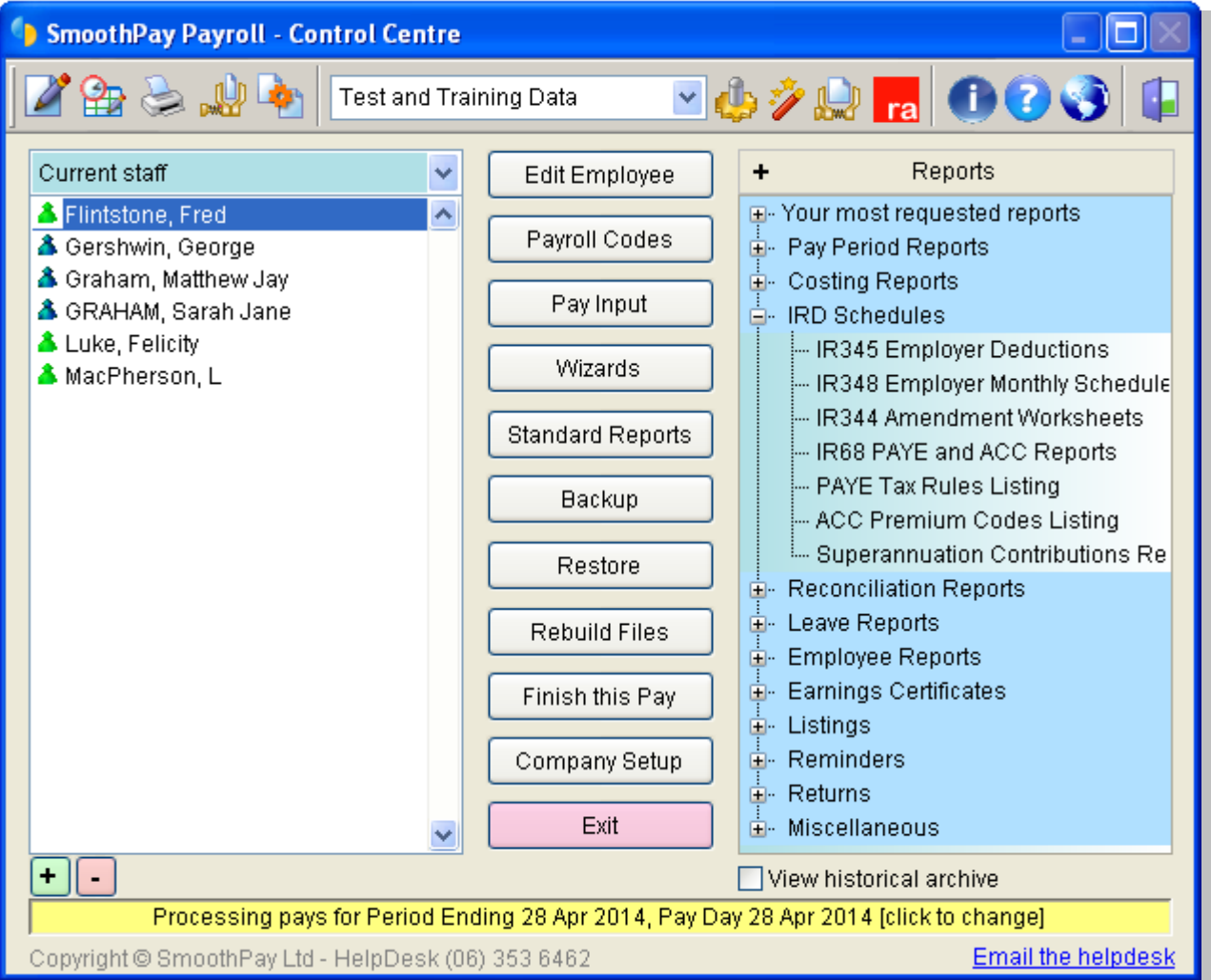

• Whenever you start **SmoothPay** the *Control Centre* will be displayed.

The Screen is laid out in three general areas:

#### **Employee List**

This list lets you pick an individual Employee for maintenance editing, or *Pay Input*.

Highlight the required Employee and then choose *Edit Employee* or *Pay Input*. Alternatively you can double click the Employee's name to enter *Pay Input* for that Employee, or *right click* on the name to bring up a context Menu containing many commonly used functions including *Pay Input* and some Employee options.

**Note:** You can specify that all, or only active Employees appear in the *Employee List* by checking the option at the top of the Employee list (Show Terminated).

#### **Function List**

This section of the *Control Centre* Screen accesses the various Screens that provide **SmoothPay** with its functionality. More information on these individual Screens can be found in the subsequent topics in this Manual or the Online Help (F1). The buttons are arranged in the general order they would be used in the *payroll process*, and are reflected by the general order of the toolbar buttons appearing at the top of the *Control Centre* Screen.

#### **Report List**

This list contains all defined Reports. The most used Reports are listed at the top. A full description of what each Report is about can be displayed/printed by selecting the *Reports Guide* under *Miscellaneous*.

- Select the Report Group (click the "+" symbol to display a list of Reports under the Group)
- Select the Report you wish to produce.
- **O** Depending on the Report selected, you may need to enter additional information or select various options before the Report is produced.
- **•** You may then choose how you want the Report produced:
	- *Preview* Displays the selected Report in preview and/or full Screen modes.
	- **Print** Prints the selected Report. You will be presented with a print dialogue before printing starts so that you can select different printer settings, or page ranges, as required.
	- *Print + Exit* If enabled through *[Company Setup...Options,](http://index52.htm/)* this button replaces the *Print* button on the Print Menu. The *Print + Exit* button prints your Report and automatically exits from the Print Menu.
	- *Browse* Displays the Report data in a tabular (spreadsheet) format where you can literally browse through the data, search for items of interest etc. You cannot change items in the Report using this option.
	- *Export* Lets you to export the Report Data to various other file formats, including PDF, Word DOC, Excel XLS, HTML, XML, TXT and other formats. You can also email the exported Report to any recipient.

More detailed and up to date reference information is provided in the Online Help provided with **SmoothPay**. Just press the F1 function key anywhere in the program to access Online Help.

## **Getting Started**

To get the most out of your introduction to **SmoothPay**, please read the following notes and follow these brief instructions. They are the *basic steps required* to set up your Payroll. Specific information on the Screens and the different options can be found in the subsequent topics.

**Note:** More detailed and up to date reference material is also available by using the Online Help, available at any time while using the program by pressing the F1 function key.

#### **Use the following procedure to Download SmoothPay**

- 1 Download the appropriate Software from our website, follow the instructions on the Download Page.
- 2 Start the Program. An *Icon* will have been created on your Desktop and in the Programs group in your Windows Start Menu.
- 3 Experiment with the System in the Sample Company (*Test and Training Data*). Check out the *Company Setup*, *Employee Setup* etc to get a feel for the way things work. Run a few Reports if you want to, or even run the full payroll process.
- 4 You are now ready to set up your Company payroll. Select *Your Company*.
- 5 Select *Company Setup.* You need to enter your *Company details*, and any other options you require, such as whether you need the *Electronic Bank file* and *General Ledger link*. Make sure you set the correct *period ending* and *pay day*. Now is a good time to print the *Registration Form*. You can also set up your *email settings* so **SmoothPay** can email Reports, Backup data and Error Messages if required (refer *Email Setup* chapter). When you have completed setting up your Company details, choose *Save* to keep your changes.
- 6 Select *Edit Employee*. If no Employees exist, one will be created automatically, otherwise select *New Employee* to create a new Employee record. The *New Employee Setup Wizard* will display prompting you to enter the basic Employee information required to begin pay processing. If you wish to, you can then fill in the rest of the new Employee's details and Holiday entitlement etc (a Leave Application Form is available from our website to assist you to setup leave correctly).

**Note:** Wage/Salary amounts, Allowances and Deductions are entered during *Pay Input*  (page 18).

- 7 When all Employees have been added to the system (and set up correctly), you can process your first live pay. **Tip:** If you are starting part way through the year, you can easily capture your Employee's opening financial totals using the *Employee...Opening Totals (\$)* Screen. Any leave remaining should be entered in the *Employee's Leave Setup* Screens first.
- 8 Once any catch up processing is complete, you should enter details of a *Standard Pay* for each Employee, including any standard Allowances, Deductions, Bank Accounts or extended options (refer *Pay Input* topic) and save this as the S*tandard Pay*. In this way you will have a base *Payslip* for each Employee to work from for each new pay period.

## **The Payroll Process**

Use the following 5 Step procedure every time you start processing a new pay period. The following process outlines the basic steps required to correctly process your payroll. This process is more fully explained in the following tutorial topics or by pressing the F1 function key within the program for Online Help.

- 1 Add/change any Employee (*Edit Employee*) or *Company Setup* information.
- 2 Select the Employee you wish to pay from the *Employee List* and select *Pay Input*. If this is the first time you have selected *Pay Input* for this Employee for this pay period, **SmoothPay** will automatically extract any previously saved default pay (or last pay if no default saved). Otherwise, the entries you have already made will be displayed.

The *Pay Input* Screen resembles a Payslip and is divided into 5 distinct areas, one each for *Time & Earnings*, *Allowances*, *Deductions*, *Net Pay* and "*Tax, Salary, Child support…*" (extended settings and options). Each can be accessed by the indicated function key, or by clicking on the required section with the mouse. Entry is straightforward and selfexplanatory, though if you need more information you can press F1 at any time for Online Help.

New *Allowance, Deduction* and *Net Pay Bank Account Codes* can be selected from existing entries, or added *on the fly*, just by typing in an abbreviated reference. The system is supplied with a basic set of Allowance and Deduction Codes.

3 When you have completed entries for all Employees to be paid, select *Standard Reports* to produce the various Audit Trails and Summary Reports for this pay period. Check them, and make any amendments if necessary to the Employees' *Pay Input. R*un the Reports again. *Repeat until everything is correct*.

#### 4 **BACKUP YOUR DATA NOW!**

Choose *Backup.* Your data files will be zipped up into an internal backup, a USB Data Stick and/or you can access our free internet backup service (FTP) to **SmoothPay's** offsite storage, *if your system allows*. This way if any problems occur with the *Finish this Pay* process, or you spot an error after the payroll has been completed, you will be able to *Restore* your files to this point so that any corrections can be made and the process repeated.

**Note:** *Backup* and *Restore* process data is for the currently *selected Company only*.

#### 5 Select *Finish this Pay*.

You will be reminded about doing a Backup, and printing and checking the *Standard Reports*. If you firmly believe that everything is okay, check (and correct if need) the next *pay period ending* and *pay day* dates then select *Run,* otherwise *Exit* and repair any errors.

#### That's it!

#### **SmoothPay** is now ready for the *next pay period*.

## **Walk through Payroll Setup Tutorial**

The following topics will cover the procedure necessary to *setup your payroll and process a pay*. More detailed information regarding specific functions or fields can be found by pressing F1 at anytime within **SmoothPay** to access Online Help.

## **Company Setup**

### **Overview**

The *Company Setup* Screen is accessed from the *Control Centre* by selecting the required *Company* and clicking *Company Setup.* The *Setup Screen* provides **SmoothPay** with detailed information about your Company and sets options that affect payroll processing.

You need to complete the *Company Setup* Screen to register your copy of **SmoothPay**.

**Note:** *An unregistered copy means you will not receive automatic upgrades and new release information. You will also be nagged occasionally by the program to register. However, during your evaluation period you are more than welcome to contact the HelpDesk for assistance.*

### **Procedure**

Fill in all the Screen details and select the options you want. Once completed click on *Save* to save the current settings.

To move between fields use the TAB key. To select an check-box option, click on it so that a tick appears in the box  $\geq$  (or press the space-bar).

**Note:** To assist you when you are in a Field, a help prompt appears if you hover the mouse pointer over the field giving a brief description of what is required. For more details about the operation you might be performing, press F1 for Online Help.

### **Points to Note**

#### **Direct Credit Facility**

**SmoothPay** provides the facility to generate *direct credit files*, which can be used by most major electronic banking systems. If you use a *direct credit (MTS) facility,* tick the box provided in *Company Setup...Bank*.

*Enter:*

- the *Company Bank Account number* from which payments will be made;
- the type of electronic banking package you have;
- the particulars to appear on Company's bank statement;
- and the name of the file to be created when each pay is finished.

This file will contain the *direct credit entries* for all Employees paid by *Direct Credit*. Guides for each Banking package are available from our website.

#### **Time Clock Facility**

If the *Time Clock* facility is to be used, set the *Time clock type and default import name*. Use the *Wizard/Time clock* utility to process the *time import file*. Your Time clock system will need to have the correct *Employee Identification Numbers* setup so that the imported data can be matched against Employees in the payroll. Run the *Employee Summary Listing* to get this information.

Guides for each Time Clock option are available from our website.

#### **Ledger Setup**

To use the *General Ledger* interface functions, including account codes and job codes entry, you need to have the *Analyse Earnings by Account and/or Link to General Ledger* box ticked in the *Ledger Setup* Screen. Refer to Online Help for specific information on how to complete the *Ledger Setup* Screen.

Guides relating to specific accounting systems integration are available from our website.

#### **Payslip Type**

There are various *Payslip* styles that may be selected**:**

- **Standard A4 Portrait** is the basic Payslip and is the format used by the *Print this Payslip* button in the *Pay Input* Screen.
- **More Detail A4 Portrait** prints Allowance and Deduction entries in more detail. It includes the *standard Payslip summary* at the top.
- **2 per page A4 Landscape** (A5 size) is like the More Detail format, except it prints two Payslips side by side in Landscape mode, *without* the *standard Payslip summary*. This requires an inkjet/laser printer to work properly as the font sizes are quite small.
- **Rediform R900/COM Security Payslip** is a laser or inkjet secure Payslip.
- **Lineflow PSL1** is a dot matrix secure Payslip (available from Payroll Systems Ltd phone: 03 3811635).

#### **Pay Period and Pay Day Dates**

- **Pay Period** indicates the date that the current Pay Period ends.
- *Pay Day* indicates the date the current pay is to be paid into accounts and *is the date used for tax period purposes*.
- *Current tax year* indicates which tax year the current Pay Day applies to. **Note:** The 1 April to 31 March tax years are STRICTLY adhered to - you cannot apply a Payday (say the 2nd of April) to the previous tax year.

#### **Security**

Once (and if) set, the *Password* will be required every time you start **SmoothPay**, or whenever you attempt to access the *Password Setup* Screen.

## **Employee Setup**

## **Overview**

The *Employee Setup* Screen is accessed from the *Control Centre* by clicking on the *Edit Employee* function button. The *setup Screen* allows you to set up each Employee's work details, including IRD number, Tax Code, ACC classification (if different from Company classification), Holiday and Sick leave entitlements, for correct processing of tax and pay.

### **Procedure**

- To initially set up your Employees, from the *Control Centre* select *Edit Employee*. If you have already set up your Employees and wish to modify them, highlight the Employee you wish to modify from the list before selecting *Edit Employee.*
- **•** Fill in all the Screen details and select the options you want. To move between fields use the TAB key. To select a check-box option, click on it so that a tick appears in the box  $\geq$ .
- Click on *Holiday setup,* complete Screen details, click on *OK.*
- Click on *Sick Leave*, complete Screen details, click on *OK*.
- If the Employee started prior to implementing **SmoothPay**, capture their opening financial totals in the *Opening Totals (\$)* Screen.

**Note:** *The entries required are determined by the current Company Pay Period ending*  date, the Employee's pay cycle, their annual leave anniversary date and their pay cycle - if these are not right, then you'll not be asked the correct questions.

- If you have another Employee to setup, save the current Employee, then click on *New* before you change any details (otherwise you'll be changing the details of the current Employee). When selecting *New* you will get the option to base the new Employee on the currently displayed Employee. If you have selected a similar Employee before selecting *New* this can save you setup time.
- Once completed click on *Save* on the *Employee Detail* Screen to save the current settings.
- **A** Note: SmoothPay provides import facilities from numerous other payroll systems, saving considerable time in transferring data. A charge may apply for this service, though many importers are already built-in.

## **Points to Note**

#### **Terminating Employees**

Employees should be terminated by using the "*Final Pay Assistant*" option during *Pay Input*. This is the preferred method, as it properly calculates their final leave entitlements. Casual staff will merely be flagged for termination using this process.

**Note:** You can also terminate staff by ticking their "*Terminated*" checkbox after you have completed the *Final Pay* for the Employee. Depending on the option you chose in the *Company Setup* Screen or *Control Centre*, Employee's name will/won't show in the *Employee List* once terminated.

#### **Un-terminating Employees**

Employees can be "Un-Terminated" by un-ticking their "*Terminated*" checkbox. If they have not yet been reported to the IRD as having terminated (on the IR348) their original Employee record will be utilised, though the *leave balances may need to be reinstated*.

#### **Employment Type**

- *Full Time* Usual employment type. Annual Leave normally accumulates on an *annual weeks* basis.
- **Part Time** An Employee who works for you regularly, although hours may vary ie. employed on a permanent basis.

Annual Leave should be accumulated on an *annual weeks* basis.

**Casual** - An Employee who works irregular hours at irregular intervals. Entitled to receive Annual Leave as an automatic (and separate) entitlement with each Pay - **SmoothPay** does this for you, and also provides for payment of an "*inclusive pay rate*" where the Annual Leave component is still identified separately according to current legislative rules.

This type of Employee typically does not receive Sick Leave, Alternative Leave or Public Holiday pay, however they are entitled to be paid at Overtime/Penal rates for working on a Public Holiday.

#### **Method of Payment**

*Cash* will produce a *payment schedule* with net pay amounts to be paid.

Net pay is automatically rounded to 10 cents if necessary (rounding adjustment is carried forward to their next pay and recalculated). The same applies if you select rounding net pay to whole dollar (tax amount will also be adjusted).

- **Cheque** will produce a *cheque* schedule with net pay amounts to be paid.
- *Bank* will produce an *MTS schedule for direct credit payments*.

For this to work successfully you will have to have completed the *direct credit* (*MTS)*  section of *Company Setup...Bank*, and setup *Bank Account Codes* for each Employee to be paid by Direct Credit. Refer *Pay Input* topic.

#### **Notes Field**

This section of the *Employee Setup* Screen provides room for Notes about the currently selected Employee.

These may include employment history, qualifications, endorsements, certificates, emergency contact details etc.

#### **Holiday Setup**

This section of the *Edit Employee Setup* Screen contains the *Annual Leave allocation rules* and *current leave entitlement* owing for the currently selected Employee. Annual leave may be shown in weeks, days or hours (*weeks is recommended, except for Casual staff*). A comprehensive *Guide to Holidays and Leave Guide* is available from our website. What follows is a very brief précis of the information contained in that Guide.

- *Full Time Employees* normally accrue Annual Leave once each year, in weeks, on their starting date anniversary.
- **Part Time Employees** will normally accrue Annual Leave once each year, in weeks, on their starting date anniversary.
- **Casual Employees** will automatically be paid Annual Leave, (shown separately on their Payslip) and their Annual Leave Setup should reflect this *percentage rate of entitlement*. (usually 8% - entered as 0.08)
- **Standard** *Days Worked Per Week* should be completed in the *Edit Employee... More...Contract* Screen.

#### **Sick Leave Setup**

This section of the *Edit Employee Setup* Screen contains the Sick Leave allocation rules and the current *Sick Leave entitlement* owing for the currently selected Employee. As with Holiday Leave, Sick Leave can be shown in days, hours or as a percentage per pay.

- *Full Time Employees* normally accrue Sick Leave as *annual days* with the first entitlement available after 6 months service, then every 12 months thereafter, usually to a maximum accrual of 20 days.
- *Part Time Employees* normally accrue Sick Leave as annual days with the first entitlement available after 6 months service, then every 12 months thereafter, usually to a maximum accrual of 20 days.
- *Casual* Employees do not usually accrue Sick Leave, although this can be over ridden if desired*.*
- **Standard** *Days Worked Per Week* should be completed in the *Edit Employee... More...Contract* Screen.

#### **Apprenticeship Setup**

This section of the *Edit Employee Setup* Screen can be accessed via *Edit Employee...More...Apprenticeship*, and provides for options to include the start date, accrued hours (these usually accrue automatically, and can be recalculated if required), and an option to show the Apprenticeship Hours on the Employee's Payslip.

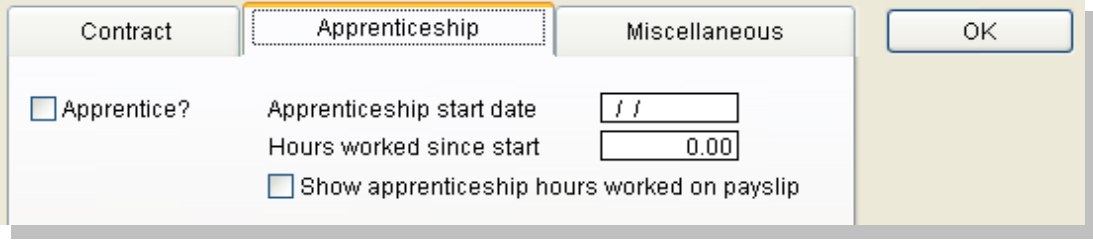

#### **KiwiSaver Setup**

New Employees are enrolled automatically in KiwiSaver, unless you untick the *Enrolment* option or the Employee is exempt from automatic enrolment due to their employment status or tax code. Exempt Employee's may still be enrolled if they request. Non-exempt Employees must be enrolled for a minimum of 2 weeks, but may opt out before 8 weeks.

Existing Employees may also enrol in KiwiSaver, by ticking the KiwiSaver option on their Employee record.

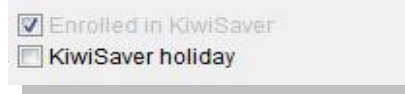

**SmoothPay** will automatically produce a KS1 Enrolment Report as each tax period ends, as well as a file that can be electronically transferred to the IRD via ir-File.

Please refer to the *KiwiSaver Guide* dedicated to this topic from our website for more detailed information.

## **Payroll Codes**

### **Overview**

The *Payroll Codes* Screen is accessed from the *Control Centre* Screen and provides access to a Menu of *Payroll Code* types that can be setup, edited and/or deleted. These types include *Allowance* and *Deduction Codes*, *Account*, *Job* and *Activity Codes* and *Employee Bank Account Codes*.

**Note:** These Codes can all be entered as part of your initial Setup of the system or added *on the fl*y during *Pay Input* just by *typing in a new code* and responding *Yes* when **SmoothPay** asks if you want to *add the new code*.

#### **Procedure**

From the *Control Centre* select the *Payroll Codes* function button.

- Select from the Menu the Type of Code (Allowance, Deduction etc) you want to setup or modify.
- Select *New* (*Green Plus icon*) to add a new Code (Item), or click on and highlight the *Code* you wish to modify, and press the *Enter* key. All input changes the current record immediately, so ensure you have the correct Code displayed before modifying any contents.
- Complete all the Screen details for the Code you have selected and click on the *Green Tick* to *Save*.
- **Click on** *Close* when completed.

### **Points to Note**

#### **Employee Bank Account Maintenance**

*Bank Account Codes* are specific to individual Employees, so the Employee must be selected (using the *Locate* button) before maintenance begins.

*Pre-selecting an Employee in the* Control Centre *will automatically place you on that Employee's Bank Account entries (if any).* 

An Employee may have multiple bank accounts to be used when allocating *Net Pay*, by creating as many "*Amount per pay period*" method Bank Accounts, and a *single "Net Pay"* Bank Account (if required, as the balance may be paid out as cheque or cash). These accounts then need to appear on the Employee's *Pay Input...Net Pay (F8)* Screen, preferably also as part of their *Standard Pay Input*.

If multiple *Net Pay* accounts occur, only the *first* will have net pay allocated to it.

Payments to *Credit Card Suspense Accounts* are also provided for, so that Employee's can allocate some of their earnings to their Credit Card Accounts - details of the account numbers and required field values are included in the Online Help (F1) or by contacting your Bank.

#### **Ledger Code Maintenance**

*Ledger Codes* may be used with Time and Allowance Input to analyse earnings over one or more Cost Centres in your accounting system. The use of these Codes is optional.

#### **Job/Activity Code Maintenance**

*Job Codes* may be used with Time and Allowance Input to analyse earnings over one or more Cost Centres for your job costing system, or other information needs. *Activity Codes* can also be used to further analyse type of work being undertaken for costing purposes. *Activity Codes* are especially useful when using *Remote Timesheets*. The use of these Codes is optional.

#### **Special Leave Codes**

*Special Leave Codes* allow you to enter descriptive names for different *types of leave*, which have their own identification. The classification is used when applying *Special Leave* in the *Pay Input* Screen.

#### **Reminders**

*Reminders* allow you to enter a message to appear automatically on the Employee maintenance (*Edit Employee*) and *Pay Input* Screens (warnings), or to appear as a Bringup or Reminder at some future date (and to repeat according to a specified cycle).

Useful in reminding you of reviews (ie. pay review, sick leave setup reminder, birthdays etc..). *Reminders* can also be accessed on an individual basis from the *Edit Employee* Screen.

#### **Group Schemes**

The *Group Schemes* Screen provides the following features:

- Allows you to group Deductions together for payment (eg. Tax Arrears, WINZ Deductions, Union Fees, Social Club, Superannuation – not KiwiSaver). This then allows **SmoothPay** to produce a consolidated (or itemised, by Employee) direct credit schedule to a nominated bank account.
- Allows you to create "*reducing balance*" Allowances and Deductions, so that large Bonus Payments, Back Pays, Repayments of Advance Pays, Debtor Balances, Time Payments etc, can be spread over a number of pay periods. **Note:** This could possibly reduce an Employee's tax liability on a large lump sum payment.

Payments will stop automatically when the balance owed reaches zero.

• If GST applies to Allowances or Deductions, the balance will be reduced by the GST exclusive value.

When an Employee is given an *Allowance* or *Deduction* that is associated with a *Group Scheme*, *membership fields* on the *Allowance* and *Deductions Pay Input* Screens are activated to enable entry of a reference (eg. Superannuation Scheme Employee ID, Debtor Account Number etc), and to indicate if the payment is a reducing balance, and if so what the balance remaining is. *Allowances* and *Deductions* can be associated with a *Group Scheme* in *Payroll Codes*... *Allowances* and *Deductions*.

A listing of the *Group Schemes* and members (*Allowance/Deduction Codes* and Employees that have used those Codes) can be accessed through *Employee Reports....Allowance and Dedution History*

Please refer to the *Group Schemes Guide* dedicated to this topic from our website with more detailed information and examples.

#### **GST Rates**

**SmoothPay** can automatically calculate and process GST for specified Employees on specified *Allowances* and *Deductions*. This is applicable where an Employee, Contractor or Commission

Earner is GST registered and they want you to deduct PAYE tax from their earnings. The rate at which GST is calculated on each Code is determined by a range of GST values that can be established in *Payroll Codes*...*GST Rates.* The appropriate GST rate applied to selected *Allowance* and *Deduction Codes* as required.

**Note:** This setting only applies to Employees set up for GST processing.

An Employee may be set for one of the options below through *Control Centre...Edit Employee.*

- **None** means that GST processing will not occur for the Employee (default).
- *GST on Payslip* causes GST to be calculated on the applicable *Allowance* and *Deduction Codes*, and the results show on the Employee's Payslip (they provide you with a Tax Invoice).
- *GST Tax Invoice* will produce a *Buyer Created Tax Invoice* and show the GST calculated on applicable *Allowance* and *Deduction Codes.* 
	- **The Employee must not** produce a tax invoice themselves.
	- **SmoothPay's** *Buyer Created Tax Invoice* is IRD approved.

## **Pay Input**

## **Overview**

The *Pay Input* Screen is accessed from the *Control Centre* and provides the means to enter or edit pay details for the currently selected Employee. It is important that you understand the basic concepts used in the design of **SmoothPay**, especially the *Pay Input* Screen.

The *Pay Input* Screen provides what amounts to a *live Payslip*.

Each section of the Screen opens up a *specific Input Screen* simply by clicking the required Section with the mouse, or by pressing the Function key which each Section is labelled with (eg *Allowance Input* is accessed by pressing the *F6 Function key*, or by clicking on the *Allowance* section of the *Pay Input* Screen).

In this way you can quickly build a complete pay for an Employee and immediately see the results of your changes. *Pay Input* is therefore easier to check and any modifications or corrections can be done straight away.

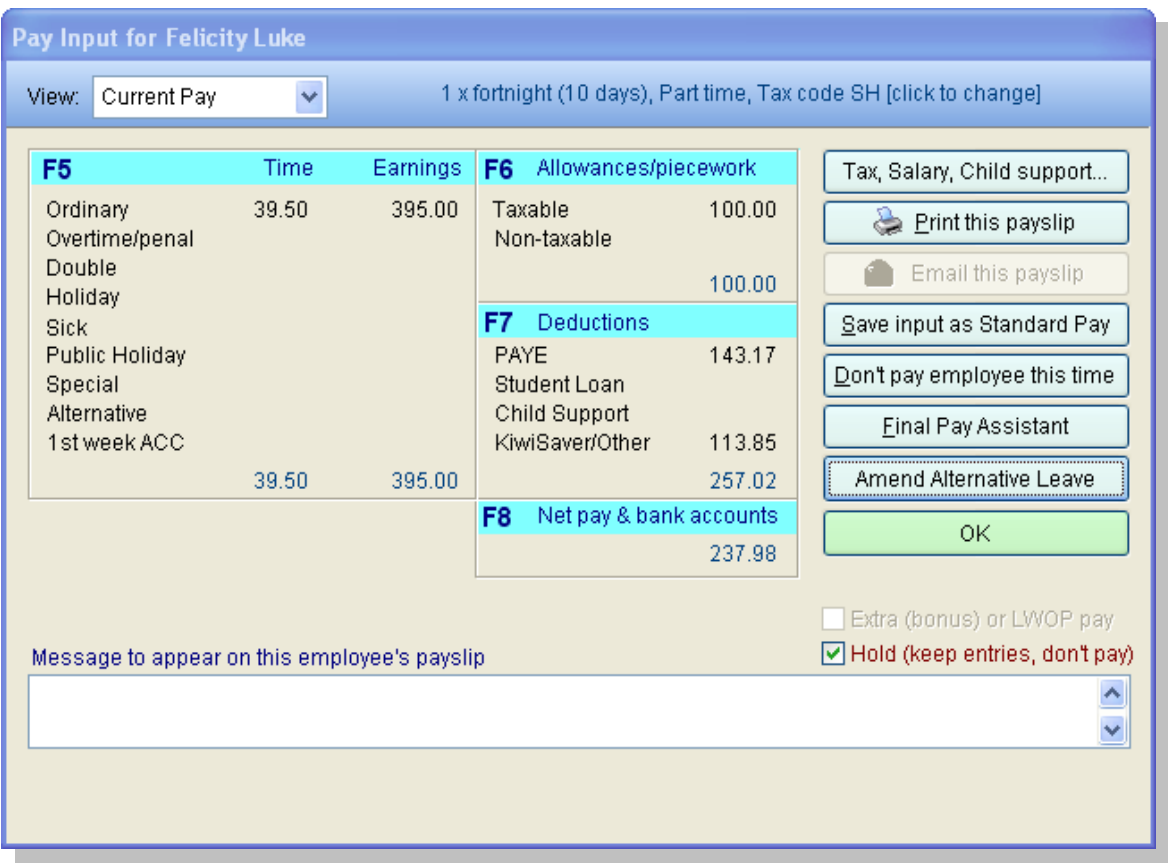

## **Procedure**

- To pay an individual Employee, highlight the Employee from the Employee List on the *Control Centre* Screen, and select *Pay Input,* (or double click the Employee name or right click the mouse to bring up the *Context Menu* which gives quick access to the pay input screen).
- If you have not previously paid the Employee, (new Employee) an *empty Payslip* will be displayed. Select the appropriate sections of the Payslip and make the required entries for their S*tandard Pay* including any standard *Allowances*, *Deductions* (Tax, Student Loan etc is calculated automatically) and *Bank Accounts*. If they are *Salaried* workers, click on

the*Tax, Salary, Child Support…* button and tick the *Paid a Salary* box and complete the details. Once the *Standard Pay* is complete, click on *Save Input as Standard Pay*.

- If the *Current Pay* varies from the *Standard Pay* then modify the details*.* In this way you will have a *default* (*standard*) pay to work from each time.
- If the Employee has not already been selected this pay period, **SmoothPay** automatically checks to see if there is a *Standard Pay* already set up, and uses it as the basis for this pay. Click on *Company Setup........Options.....Use previous pay as template if no standard pay,* to have the previous pay brought up as a template if there is no *Standard Pay* saved,
- If you have already entered or altered *Pay Input* for the selected Employee, the details you have already entered appear on the Screen and can be further modified, cancelled, saved as Standard etc.
- **Repeat for each Employee to be paid.**
- **Note:** You can also examine and modify the Employee's *Standard Pay* independently, by choosing *Standard Pay* from the *View option* at the top of the *Pay Input* Screen. You can also view the Employee's *Last Pay* entries for reference from the *View option* as well (although it's PAYE is recalculated according to today's tax rules).

### **Points to Note**

#### **Pay Input Screen Functions**

The *Pay Input* Screen provides the following functionality:

#### *Time Input (F5)*

Displays the *Time Entry* Screen, which accepts time entries for different time types (Ordinary, Overtime, Holiday, Sick, ACC etc) hours, and optional *Account Code* and *Job Code* analysis, with the option to analyse time to these Cost Centres by percentage (you can choose to use these options in *Company Setup*).

New *Account* and *Job Codes* can be added on the fly just by typing in a new Code and responding *Yes* when **SmoothPay** asks if you want to add the new Code, or by using the appropriate *Payroll Codes* routine then inserting the new Code into the Employee's *Pay Input*.

Selecting any *TimeType* will normally display a *Leave Assistant* Screen which provides you with up-to-the-minute values and a pre-selected pay rate for that *Leave Type*.

A *Guide to Holidays and Leave* is available on our website and deals specifically with all aspects of Leave.

#### *Allowances Input (F6)*

Displays the *Allowance Input* Screen, which accepts Allowance entries, Units and Rates, and optional *Account Code* and *Job Code* analysis.

If you chose to use these options in *Company Setup* you may also enter *Account Code* and *Job Code* analysis for each entry.

New *Allowance Codes* can be added 'on the fly' just by typing in a new Code and responding *Yes* when **SmoothPay** asks if you want to add the new Code, or by using the appropriate *Payroll Codes* routine then inserting the new Code into the Employee's *Pay Input*.

The "*Net Wizard*" button lets you add a *Bonus,* or any other type of *Allowance,* that will affect the Employee's *Net Pay* by a specified amount.

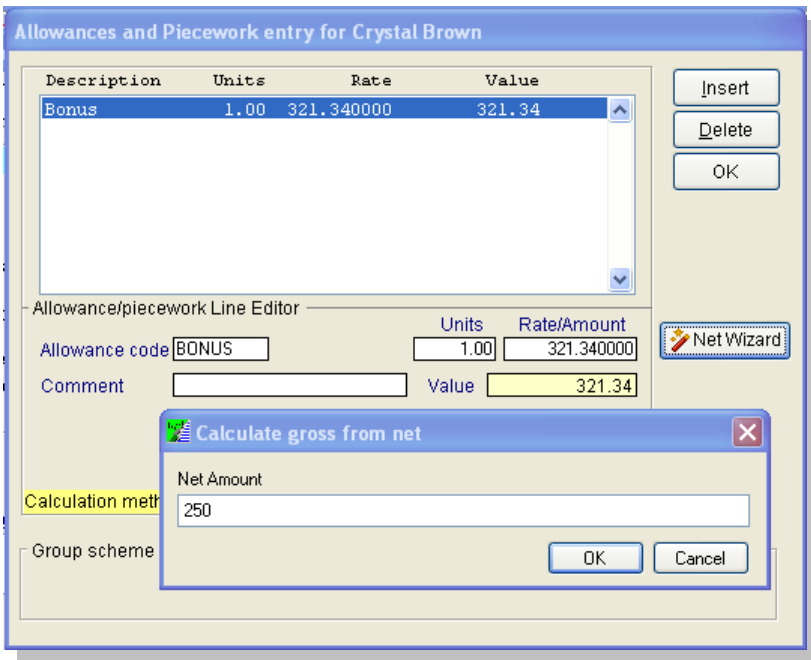

**Note:** All other *Pay Input* must be completed first, as other earnings entries may affect the Employee's tax scale.

#### *Deductions Input (F7)*

Displays the *Deduction Input* Screen, which accepts deduction entries, units and rates. New *Deduction Codes* can be added 'on the fly' or by using the appropriate *Payroll Codes* routine then inserting the new Code into the Employee's *Pay Input*.

**Note:** PAYE, Earner Premium, Student Loans are NOT dealt with in this area - refer to the *Tax, Salary, Child support topic* below if you need to override the automatically calculated values.

#### *Net Pay Bank Deductions (F8)*

Displays the *Net Pay Input* Screen, which accepts *Bank Account Deduction* entries to one or more Bank Accounts for disbursement of the Employee's *Net Pay*. New *Bank Codes* can be added 'on the fly' just by typing in a new Code and responding *Yes* when **SmoothPay** asks if you want to add the new Code, or by using the appropriate *Payroll Codes* routine then inserting the new Code into the Employee's *Pay Input*.

#### *Tax, Salary, Child Support…*

Displays the *Extended Options* Screen, which allows you to alter the number of Pay Periods this pay is for, override tax, set up Child Support or override it, or setup an Employee's Salary, refer to *Extended Options* topic for more detail.

#### **Print this Payslip**

Prints the current *Payslip* (useful when processing a final pay in advance of other Employees pay but for the same period ending).

#### *Email this Payslip*

Employees payslips can be emailed directly from any employee's Pay Input screen. Refer to *Email Setup* and *Emailing Reports and Data* documentation.

## *Save Input as Standard Pay*

Saves the current *Pay Input* as the *Standard Pay* for the selected Employee.

#### *Don't pay Employee this Time*

Cancels the pay entries for the Employee for the *current pay period* so they will not be paid this pay period.

#### *Final Pay Assistant*

Allows you to view and adjust, if necessary, to achieve the desired result, the Employee's outstanding *final leave calculation*.

#### *Amend Lieu/Alternative Days*

This section of *Pay Input* allows you to alter the total *Alternative (Lieu)* leave remaining for an Employee. Generally, *Alternative Time* accrues automatically when *Overtime/Penal* entries are made for working on a public holiday, provided you complete the entries correctly, and are used when the *Alternative Leave* is paid out.

#### **O** OK

Saves the current Payslip entries as the *pay for the current pay period*. If the Net Pay result is a credit pay (Employee owes the Employer money) the entries will be carried forward to the next pay period.

#### *Hold (Keep Entries, Don't Pay)*

This check-box allows you to place the Employee's *Pay Input* on hold and their colour in the Employee list will turn Gold - for on hold.

You might use this when the Employee's *Pay Input* is in question, or the Employee will be paid in a different pay cycle.

#### **Tax, Salary, Child Support... (Extended Options Screen)**

This Screen is accessed from the *Pay Input* Screen through *Tax, Salary, Child support…* button, and lets you enter or change various aspects of the Employee's pay.

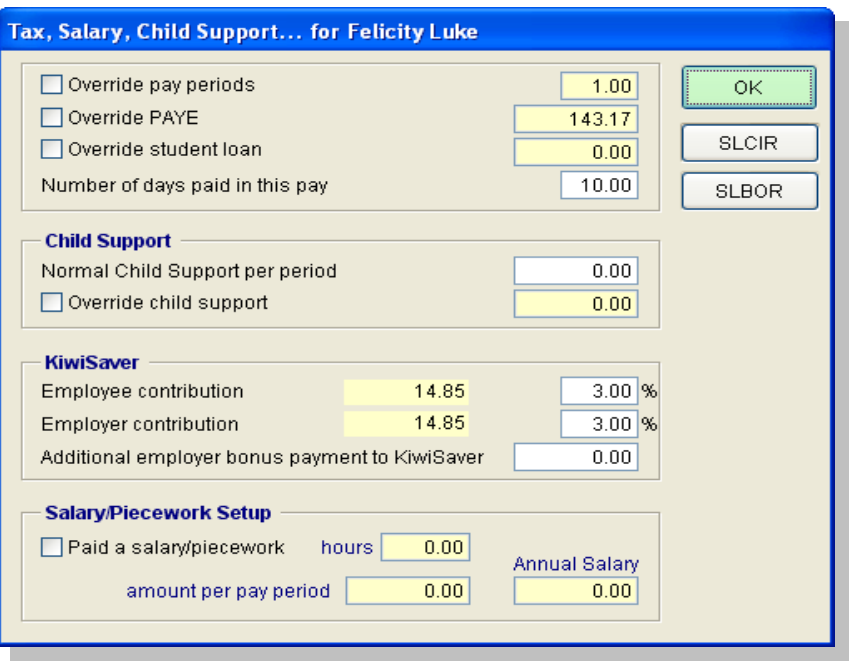

**Note: SmoothPay's** tax calculations are produced in accordance with the specifications provided by the Inland Revenue Department (and the Australian Tax Office for Australian Users), so there should be little need, if ever, for PAYE, Student Loan or Child Support overrides to be set,.

If in doubt, please contact the **HelpDesk** immediately.

#### *Override pay periods*

Check the box if it is necessary to allow entry of a number of pay periods greater than 1. This is useful where pay is being prepared prior to annual closure or the Employee wishes to be paid holiday pay prior to leaving.

#### **Example:**

If you have entered 120 hours for a weekly Employee, which is for the current week, plus 2 weeks closure or holiday, then you should override the number of pay periods to 3. Otherwise the Employee will be taxed as if his earnings were for 1 week and consequently

pay too much tax. Also, any *Allowances* and *Deductions*, as well as *Net Pay Bank Account* disbursements that are calculated on a per pay period basis will be incorrect, as they will be calculated for just 1 week, rather than 3.

**SmoothPay** will normally prompt you to set the number of periods to a sensible value, though you can override the number of periods manually if you wish.

#### *Override PAYE tax*

Check the box if it is necessary to override the internally calculated PAYE tax (which includes earner premium - same as the tax tables). This may become necessary where you are not using the current version of **SmoothPay** (you should upgrade), have modified the tax tables incorrectly, or you are capturing pays from another system..

**Note:** Before you override the tax calculation, ensure that the number of hours being paid to the current Employee do not exceed their normal work period - it may be necessary to override the number of pay periods to have **SmoothPay** calculate the correct amount of tax.

*You should not use PAYE override to make a payslip net pay amount balance with an amount paid by Automatic Payment, as you run the risk of under or overtaxing your employee. All employees should be paid from the results provided by* **SmoothPay***. The HelpDesk may not be able to provide support for problems with staff paid by Automatic Payment.*

#### *Override Student Loan*

Check the box if it is necessary to override the internally calculated Student Loan amount. Refer to the *Override PAYE tax* notes above for possible causes for incorrect calculation and cautionary notes. It may be that the Employee's *Tax Code* is not set correctly. If you think you need to use this option you should discuss it with the **HelpDesk**.

#### *Override Child Support*

Check the box if it is necessary to override the usual or calculated amount of *Child Support Deduction*. The usual amount of Child Support to be deducted each pay period is stored in the *Per Pay Period* field of this Screen. Refer to the *Override PAYE tax* notes above for possible causes for incorrect calculation and cautionary notes. If you think you need to use this option you should discuss it with the **HelpDesk**.

#### *KiwiSaver*

Contribution percentages and an optional bonus payment to the Employee's KiwiSaver scheme may be changed here if required. Please refer to the IRD for full details.

#### *Paid a Salary*

Check this box if the Employee is paid a *Salary*. Enter the *equivalent* hours per pay period that the Employee is paid for, and the *gross amount of salary paid each pay period*.

**SmoothPay** will automatically fill in the 'hours' field for you when you set up a new salaried Employee based on the pay period cycle (e.g. 40 hours for weekly, 80 hours for fortnightly etc). You can override this to contain any number of hours per pay period as long as it is greater than zero.

**Note:** The number of equivalent hours is a **REQUIREMENT**, so that Holidays Act requirements can be complied with. A reduction in annual salary, payment of allowances or productivity bonuses, or entry of overtime (even though you may not do it for salaried Employees) or any type of leave requiring *Relevant Daily Pay* calculations to be performed, may cause the *Average Daily Pay Value* to be greater than the current contract provides. The Employer has a legal requirement to pay *Annual Holiday Leave* at the greater of the *average weekly rate* or the *current weekly contract rate*.

During *Time Input* the hourly rate will automatically adjust according to the total number of hours entered (that's the difference between a Salaried and a Waged Employee), although in most cases the hours entered would remain constant from pay to pay.

#### **Mixed Pay Cycles**

This subject applies only to Employers paying groups of Employees at different pay period ending intervals (some weekly, some fortnightly etc).

**SmoothPay** will pay any Employee who has *Pay Input* that results in a Net Pay that is not negative. That means that a fortnightly or monthly Employee can be paid at the same time as a weekly Employee. However it also means that you should not normally enter pay details for an Employee who is not due to be paid this pay period ending (otherwise they will get paid). You can of course place the Employee's pay on hold (see the *Hold (Keep Entries, Don't Pay)*, section) avoiding re-entry.

## **Wizards Quick Pays**

## **Overview**

*Quick Pay* is accessed from the *Wizard Menu* and lets you mark the Employees you want to pay by moving them to the appropriate list, saving having to select each Employee and then performing *Pay Input*. *Quick Pays* will use the Employees *Standard Pay* or *Pay Input* entry if already entered.

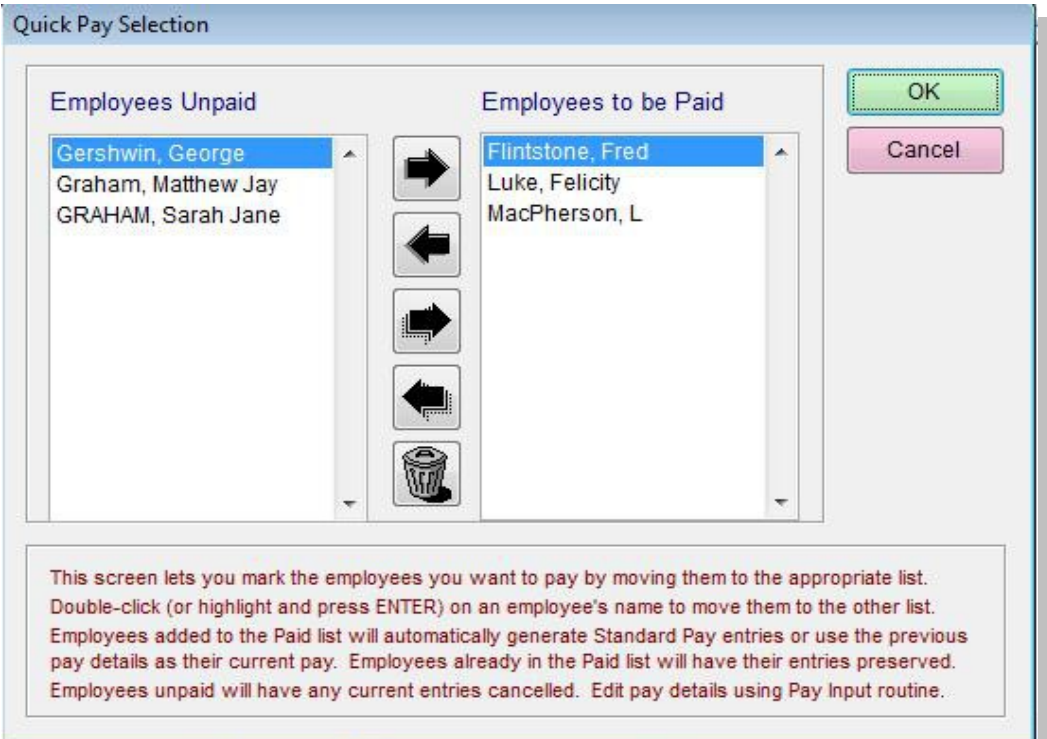

### **Procedure**

This is also a quick way of checking who is to be paid (entries so far), or cancelling the current pay for one or all Employees.

- **P** Perform *Pay Input* as normal for only those Employees whose pay will be different from their *Standard Pay*.
- Select *Wizards,* then *Quick Pays.*
- Employees who have been edited via *Pay Input* will already appear in the '*Employees to be Paid*' list and their current entries will be preserved.
- Double click, (or highlight and press ENTER) on an Employee's name in the '*Employees Unpaid*' list to move them to the '*Employees to be paid*' list. You may also use the arrow buttons on Screen to move Employees individually, or all Employees collectively between the lists.
- Employees added to the '*Employees to be paid*' list will automatically generate *Pay Input* from their *Standard Pay* entries when you choose *OK*.
- Employees in the '*Employees Unpaid*' list will have any *Current Pay Period* entries (if any) deleted when you choose *OK.*
- When complete, click *OK*.

## **Wizards Make Timesheet File/Timesheet Import**

### **Overview**

Timesheet options are accessed from the *Wizards* Menu. Please refer to the *guides* available from our *website...Documents and Manuals...etc* for the *Timesheet* options available.

#### **Procedure**

#### **Make Timesheet File**

Click *Wizards...Make Timesheet File*, enter the type of File you would like to create from the drop down box and click on the *Make file* button*.* This will create a Timesheet Starter File of the specified type in the location you have specified.

#### **Timesheet Import**

Click *Wizards...Timesheet Import, s*elect the *Time File type* from the drop down box, select the File name and click on the *Import* button.

This will import a *Timesheet Data File* of the specified type and name into **SmoothPay**. The Import doesn't replace any previous data, just adds to it.

An *audit trail* of *import entries* and their success or failure will be produced.

## **Wizards Timeclock Import**

#### **Overview**

*Time Clock Import* is accessed from the *Wizards* Menu and provides for *Time Clock* data file/s of specified name and type to be imported instead of having to enter time manually for each Employee.

Please refer to the Guides available from our *website...Learn..Documentation* for the *Timeclock* options available.

You will need to ensure that the *Timeclock Type* and File names have been specified in *Company setup*.

#### **Procedure**

- Select *Wizards*, then *Time Clock Import*
- **Select the correct** *Time Clock Data Format* **from the list.**
- Click on the *Locate Time Data File* button to display file list for selection of *Time Clock Data File* (if it is different from the one displayed).
- Click *Import* to import the specified *data file*.
- After importing, you should produce the usual *Standard Reports* for checking and to serve as an Audit Trail of entries.
- **Complete Pay as per normal.**

## **Points to Note**

**Note:** This facility is an additive process, in that it will *add imported lines* to the current pay file.

- If pay entries have already been made, the *import will preserve these existing entries*.
- **If there are no previous pay entries, the default pay will first be loaded, followed by entries** from the imported file, so make sure that the stored default pay does not contain any time entries.
- **If an Employee has never been paid before they won't yet have a pay rate established.** The import will detect this and ask you to enter an appropriate pay rate if required.
- Any of the imported entries can be edited as usual using the *Pay Input* Screen for the selected Employee.
- *Warning:* There is nothing to prevent you from importing the same file more than once, so the onus is on you to ensure that the correct file is imported. If you accidentally import more than once, or import the wrong file (eg an old version) you can easily scrap all pays by using *Wizard...Quick Pays* to delete entries, or recover from your previous *Backup*.

## **Wizards Feedback**

### **Overview**

The *Feedback Form* is accessed from *Wizards* and provides a formal means of submitting change requests, bug reports and other feedback from Users back to **SmoothPay**.

Please use this Form *for all requests and feedback* so that you can help us make this a better package for all users.

#### **Procedure**

- Select *Wizards* then *Feedback.*
- This is *a*lso available from *Reports...Miscellaneous...Report a Problem or Request a Change*.
- Complete the Screen details as fully as possible.
- Click on *Print* and send the Form to **SmoothPay**.
- **SmoothPay** will discuss your problem/suggestion and decide on a course of action with you if necessary.

## **Wizards Toolbox**

*Toolbox* is accessed from the *Wizards* Menu and enables you to:

- $\bullet$  reverse a payroll batch,
- **P** re-add payroll totals and Holiday Act Accrual totals,
- **n** merge payroll Companies (Branches reuniting etc),
- **e** erase all payroll data
- **In** import data from another payroll system
- **P** regenerate a direct credit batch from any completed pay period
- And a range of other useful Tools that may be required from time to time

**Note:** It is a system requirement that you *Backup* your Files before using these *Toolbox* options to aid restoration if you use a *Toolbox* option incorrectly.

### **Reverse or Reprocess a Pay**

Where a pay has been processed incorrectly, **SmoothPay** permits the reversal of a completed

Payroll Batch for *destruction or reprocessing (correction)*.

#### **To reverse a payroll batch**

Enter the Payroll Batch Number to be reversed. *Wizards...Toolbox*

This is obtained from the *Payroll Update Report* produced as part of the *Finish This Pay* processing, or from a fresh *IR345 Reconciliation Report*.

You are required to answer the following questions:

- 1. Have you backed up your data?
	- You **must** answer *Yes*.
- 2. Have you printed a "before" IR345 Reconciliation Report?
	- You **must** answer *Yes*.
- 3. Do you want to put the reversed batch into current pay input?
	- If you answer *Yes*, you can *correct and reprocess the reversed pay*.
	- If you answer *No*, the **entire** Batch will be destroyed.
- 4. Are you sure you want to do this?
	- You **must** answer *Yes*.

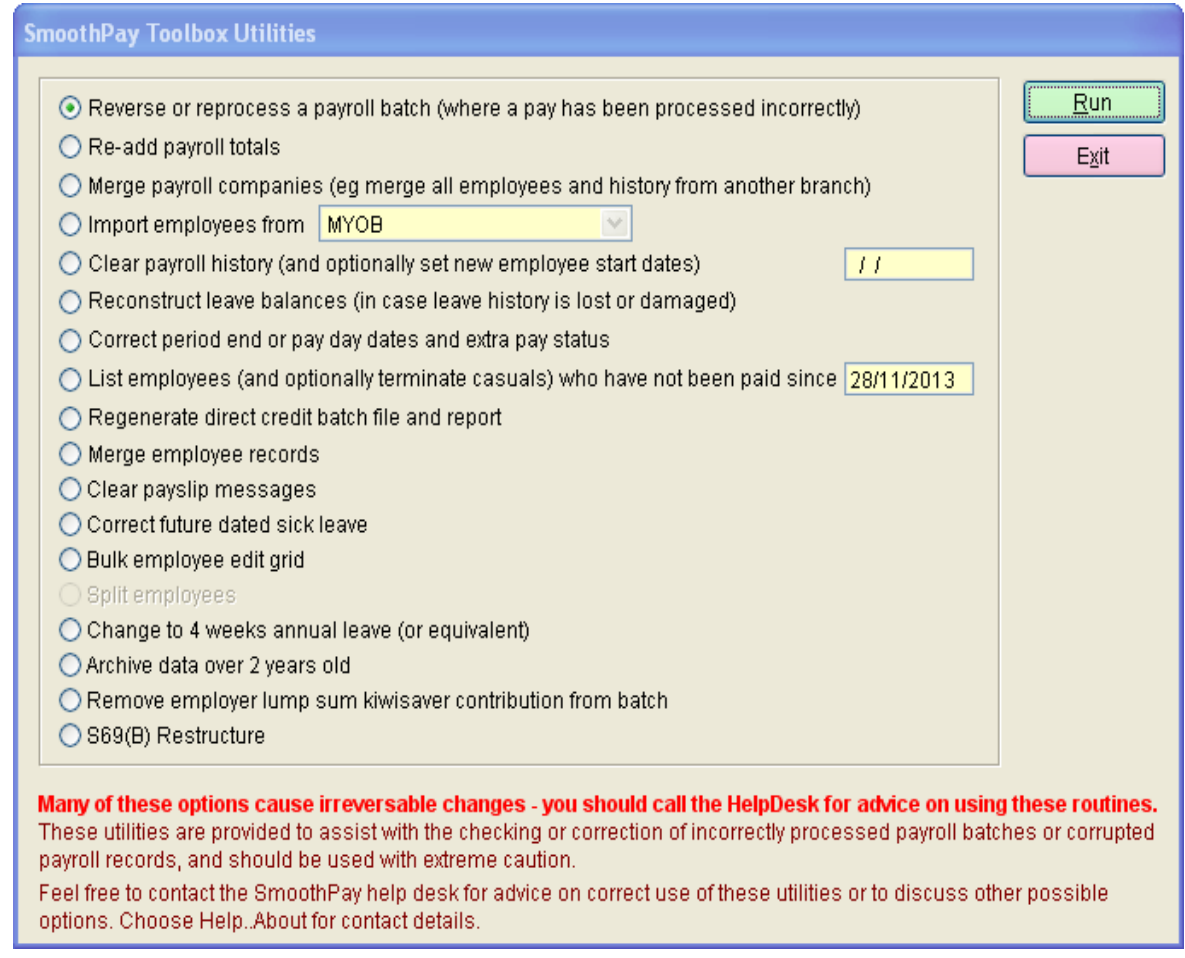

If you need to use one of the other *Toolbox* options, please contact the **SmoothPay** HelpDesk for advice.

## **Standard Reports**

### **Overview**

*Standard Reports* is accessed from the *Control Centre* and is used as part of the *regular payroll process* to produce a variety of *standard payroll reports* after *Pay Input* has been completed, and before *Finish This Pay* has been run.

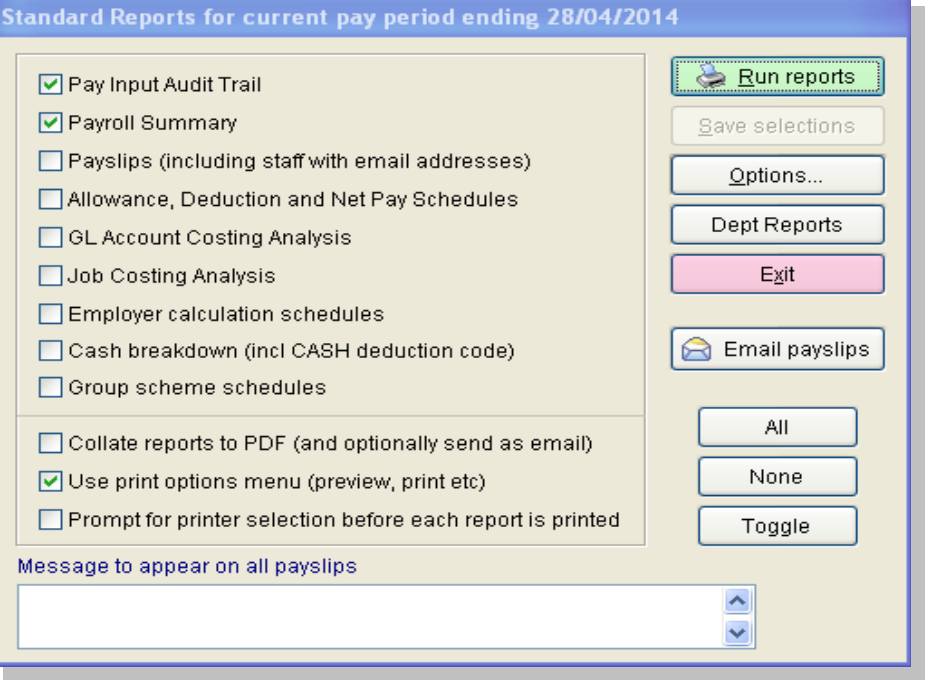

#### **Procedure**

- After completing *Pay Input* or *Wizards...Quick Pays* for all Employees, select *Standard Reports*
- . Check the box beside each Report you require to be printed.
- If you want the printer to pause and give you a prompt message before each Report then check the *Printer Prompt box*.
- Click *Run*  $\mathcal{L}$
- ۵ Check all *Standard Reports* carefully.

If any corrections are required make your corrections in *Pay Input*, discard the old *Standard Reports* output and print a new set for rechecking.

When all Input and Reports have been examined and authorised as correct, you can continue on to *Backup* and *Finishing This Pay.*

### **Points to Note**

Each time *Standard Reports* is selected, the *previously saved check box settings are used automatically*, and can be changed as required.

This way, you can easily produce a single Report for quick checking before committing yourself to producing all the other Reports and *finishing off the pay period.*

*Save Selections* will save the current *Standard Report* selections to be used as the default next time *Standard Reports* is selected.

## **Backup**

### **Overview**

The *Backup Utility* Screen is accessed from the *Control Centre* and is used as part of the *regular payroll process* to protect a copy of your *data* files. It is **always** done **after** *Pay Input* has been completed/checked and **before** the data is updated during the *Finish this Pay* process. **SmoothPay** *will enforce this rule so you can easily Restore if you spot a mistake after the pay has been processed.*

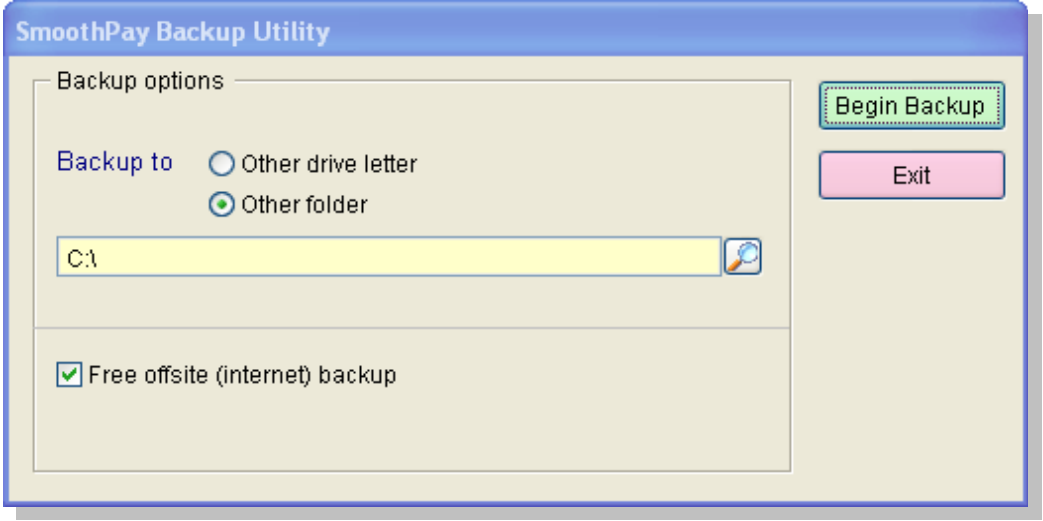

#### **Procedure**

- **Select Backup.**
- Select the *Drive* you wish to *Backup* to, or any of the other options that suit (in this case we've selected to *Backup* to *Other Folder* (or a Network Drive), presumably one that is in turn backed up each day).
- Select any of the other *Backup* options you would like to use, such as backing up to a USB data stick (*Other Drive Letter*) or using the *Free Internet Backup* (FTP) option to **SmoothPay's** offsite storage, *if your system allows*.
- Click on *Begin Backup* and follow any Screen prompts to insert the USB data stick etc.

### **Points to Note**

- **SmoothPay** automatically stores up to *20 backup copies internally*, and will prompt to *Restore* from an *internal copy* unless you select otherwise.
- The *internal backup is only as good as the disk on which it is written*, and a hard drive crash may make all data unusable, so it is **REALLY IMPORTANT** that you have Backups to a USB data stick, other external media or a Network Drive in case of system failure.

## **Restore Data Files Screen**

### **Overview**

*Restore* function is accessed from the *Control Centre* and is used when it is necessary to *Restore* files to a previous state (as at the time the Backup was made).

This may be required when you *finish a pay* before realising an error has been made. *Restoring* files from the *Backup* (done before *Finish This Pay)* lets you correct your *Pay Input* before repeating the process to complete the pay period.

You can also use this function to test a *Backup* from external media or other archive, without actually restoring the data it contains, to ensure it is not corrupted.

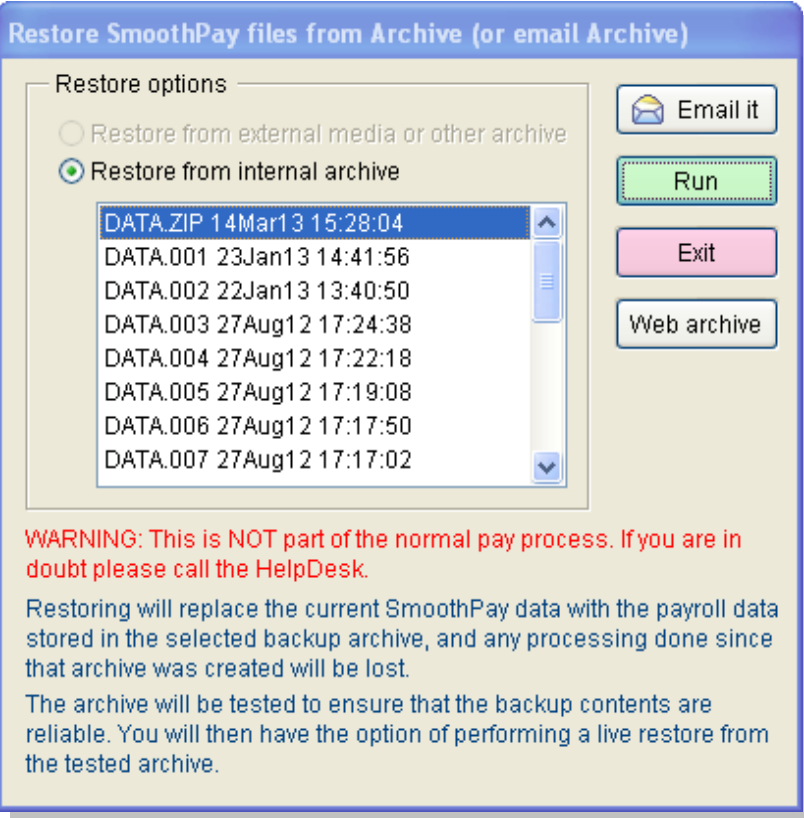

#### **Procedure**

- Select *Restore.*
- Click on *Restore from internal archive* and highlight the *internal backup image (*or from external media or other archive).
- Select *Run.* Insert the correct USB data stick (if required) when requested.
- **The archive will be automatically verified before any attempt is made to overwrite your** *current data files* with the *archived data*.
- Once complete, correct or re-enter payroll processing and complete the pay period processing as you would normally, ie run *Standard Reports, Backup* and *Finish this Pay*.

## **Rebuild Files**

## **Overview**

This function is provided to *rebuild the file indexes* and to *remove any deleted records*.

Rebuilding the file indexes is prescribed where (typically) the system has crashed or shut down due to a failure.

This procedure is performed automatically in these circumstances, and also when a Software update is supplied.

The Rebuild also ensures that data is accessed correctly and as quickly as possible.

This procedure should be run if you experience other file error problems. In serious cases you will need to *Restore* your files from a recent Backup.

If you require further assistance, please contact **SmoothPay HelpDesk**.

## **Finish this Pay**

## **Overview**

This Screen is accessed from the *Control Centre* and is the *final step in the regular payroll process*.

The procedure updates files, produces a direct credit file for electronic transfer (if required), and sets the next pay Period End and Pay Day dates.

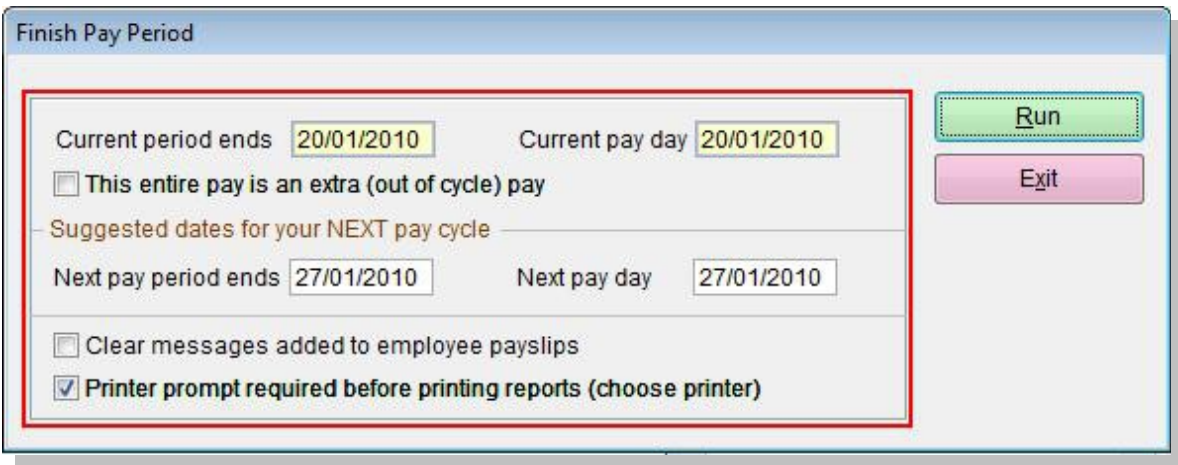

Prior to running this procedure, you should have done the following:

- **B** Entered all *Pay Input.*
- **Printed and checked Standard Reports.**
- *Backed up your Data Files* (enforced by **SmoothPay**)*.*

## **Procedure**

- Once you are sure that *Standard Reports* have been completed and are correct, and a Backup has been completed, Click on *Finish this Pay*.
- Check that the new pay *period ending* and *pay day* dates are correct make any amendments if necessary.
- Select *Run*.
- If you are sure everything is OK, answer '*Yes'* to the prompt to confirm the updating of Employee records and close the pay period.
- **Check the Reports and direct credit schedule (if there is one).**
- **Note:** If any errors have been found after *Finish this Pay* has been completed you will need to *Restore* to your *Backup* (made prior to *Finish this Pay*), amend the errors and reprocess the pay.

### **Points to Note**

#### **Next Pay Period Ending**

The next pay period ending date is automatically set according to the pay cycle of the next period cycle that is due for payment.

If the next pay period ending date displayed is not correct, you may set it before choosing *Run*. **Note:** The pay period ending date may also be set by clicking the *yellow bar* displayed at the bottom of the *Control Centre* Screen which displays the current period dates or in the *Company Setup* Screen.

#### **Next Pay Day**

*Pay Day* is the actual day that the pay is paid into Employees' bank accounts. This is the date used for tax purposes.

**Example:** If the P*ay Period* finishes 30 March but *Pay Day* is 2 April, this pay will be included in the new tax year.

#### **Automatic Production of IR345 and IR348/349**

**SmoothPay** checks to see if the next pay day is in the next tax period and, if so, prompts you to produce the IR345 and IR348/349 schedules.

If it's the end of the tax year, you'll also be prompted to produce the *end of year reports.* You can also produce these any time after the end of tax year from *Reports...IRD Schedules*.

For direct submission of IR345 and IR348 reports to IRD website refer to *irFile* on *Documentation* in the SmoothPay website.

## **Create PDF documents from any report (& optionally email)**

### **Overview**

**SmoothPay** provides the means to *Export* any report as a PDF (Acrobat reader format), and many other formats (such as Excel, Word etc) *and* to optionally send the file produced as an email attachment, to Employees, Managers, the **HelpDesk** etc.

This is accomplished using the "*Export*" option on the *Report Destination Options* dialogue displayed when any Report is produced.

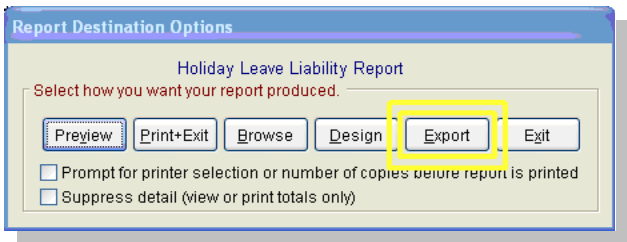

The *Export* facility also provides an option to email the resulting file, and intelligently applies rules to determine who the *Report* should go to (a *Report* for a single Employee will typically use the Employee's email address if there is one, otherwise it'll use the Company email address). You have the option to change the email address before it is sent, and have control over how *Reports* are sent (via your email client or direct using SMTP) in the email configuration Screen (see below).

**Note:** Word DOC and Excel XLS files will only work properly if these applications are installed on your computer. If they are not installed, you can still generate compatible files (using the RTF option for Word Processing documents and Raw XLS option for spreadsheet documents). In general though, the default PDF option should be used for the best presentation and portability. The Acrobat Reader Software is freely available and can be installed free from the Adobe website.

It's also really handy if an Employee needs an *Earnings Certificate* urgently - just email it.

### **How do I create a PDF Report and email it?**

Run the *Report* you want in the usual way

In this example we've selected a *Leave Liability Report* from *Reports...Leave Reports*.

The *Report Destination Options* dialogue is displayed:

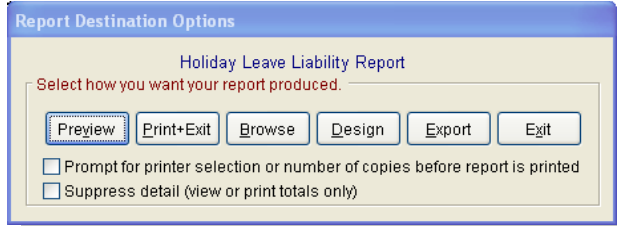

Choose *Export* and the following Screen will be displayed:

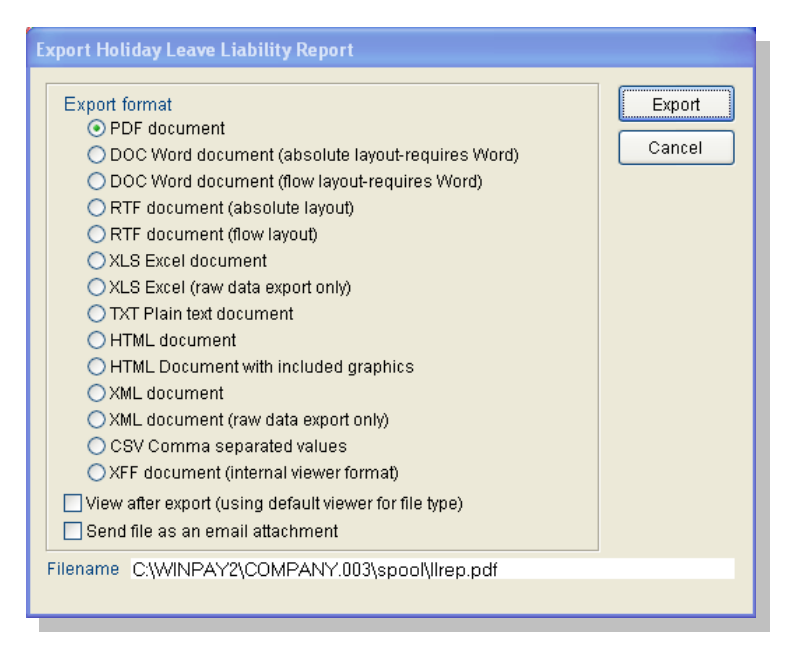

**Note:** Take note of the Filename (destination) of the file that will be created, particularly if you are not wanting to email it, but wish to refer to it later.

If you wish to email the file, click the "*Send file as an email attachment*" box, then click on the *Export* button.

The *Report* will be converted to PDF (in this example), then the following will be displayed:

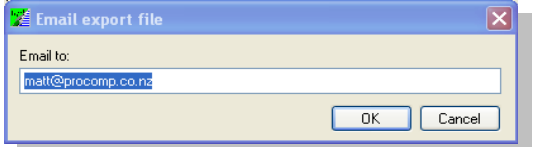

You can choose *OK* to accept the email address displayed (or change it first), or *Cancel* to prevent the file being emailed anywhere.

Assuming you wish to email the file, choose *OK.*

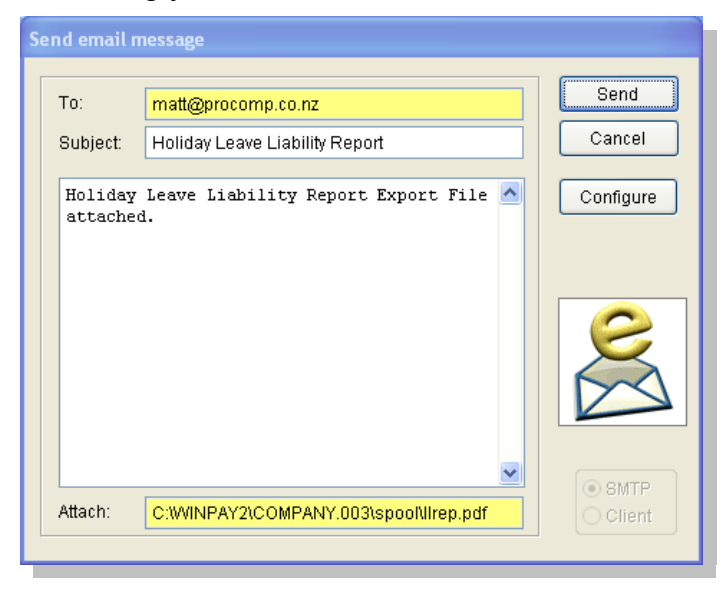

You can type any message to go with the default text (Report Title information), then choose *Send* or *Cancel*.

Refer to the *Email Setup* notes below for *configuration options*.

## **Aggregate Standard Reports to PDF (& optionally Email)**

The *Standard Reports* Screen provides for the aggregation of all selected *Reports* (including *Payslips*) into a single PDF document, and optional emailing of the document to any Recipient.

This is particularly useful for sites who are processing payroll on behalf of another Company or Branch and wish to print *Payslips* and print or check *Reports* at the destination instead of inhouse, or simply to provide an archive copy. You need to move it somewhere safe so it doesn't get overwritten by the next payroll process.

See below for a worked example.

## **How do I aggregate my Standard Reports and send them to someone else for printing and/or checking?**

In the *Standard Reports* Screen, after entering or importing all *Pay Input* for the *Pay Period*:

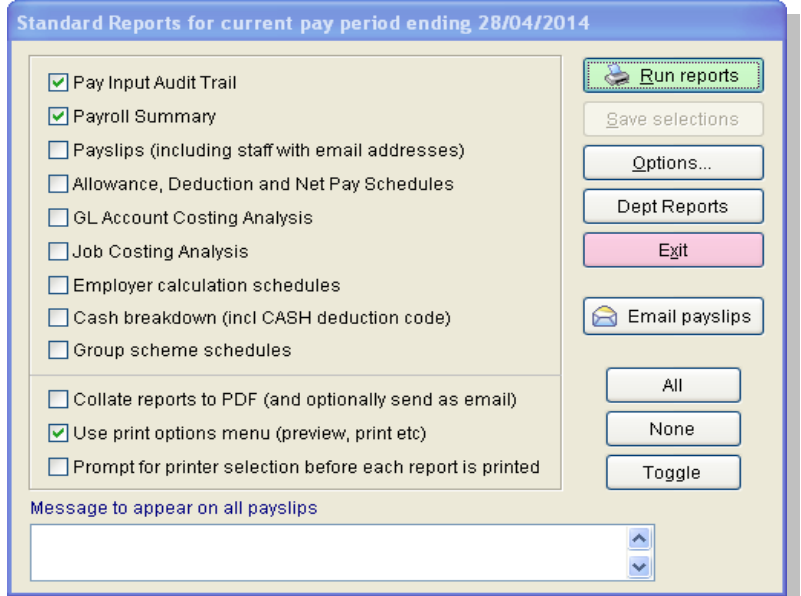

Tick the "*Collate Reports to PDF*" option, then *Run Reports*.

After all selected *Reports* have been "collated" into a single PDF document, the option to Email them is offered:

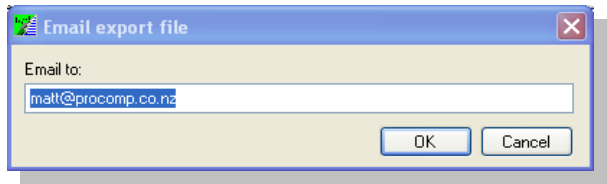

You can choose *OK* to accept the Email address displayed (or change it first), or *Cancel* to prevent the File being emailed anywhere.

Assuming you wish to email the File, choose *OK*:

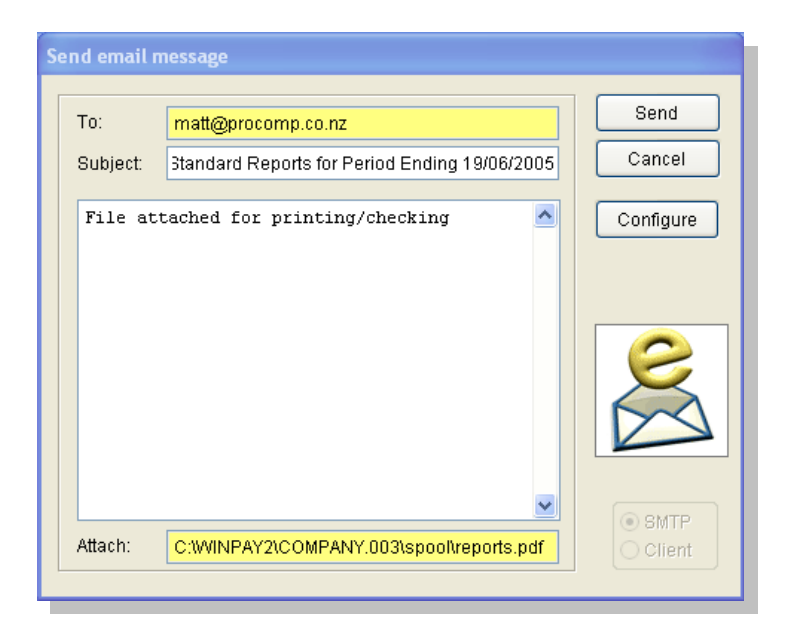

If the file exceeds a certain threshold, and your preferred method of delivery is via SMTP rather than your *workstation email client*, the following message would be displayed:

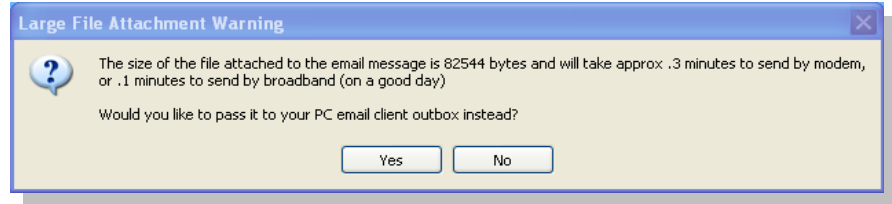

In this case, answer *No*, but you could pass the file to your *workstation email client* if you wish, especially if the file is very large (more than 1MB).

## **Email Setup**

## **Procedure**

In order for **SmoothPay** to send reports, data and feedback etc by email, you need to make sure that your computer has a *working internet connection* and optionally a *working email client* installed such as Outlook, Outlook Express, Thunderbird, IncrediMail etc.

**SmoothPay** uses your email client by default, but if you don't have email installed, or it's not configured properly, it won't work.

If you don't have a *working email client* but still have an *internet connection*, don't worry. As long as your computer is connected to the internet, either directly or via a network, then you can configure **SmoothPay's** email options to send emails without having to worry about an email client by setting the **SmoothPay** *Email Options* in *Company Setup...Email Setup...Configure*, or the *Configure* option on the *Email Screen* accessed via *Export Repor*t to use the SMTP option. The associated settings such as SMTP server depends on who provides your internet services (Xtra, TelstraClear, InspireNet, Wave etc). If you need help setting these up you should contact your IT person.

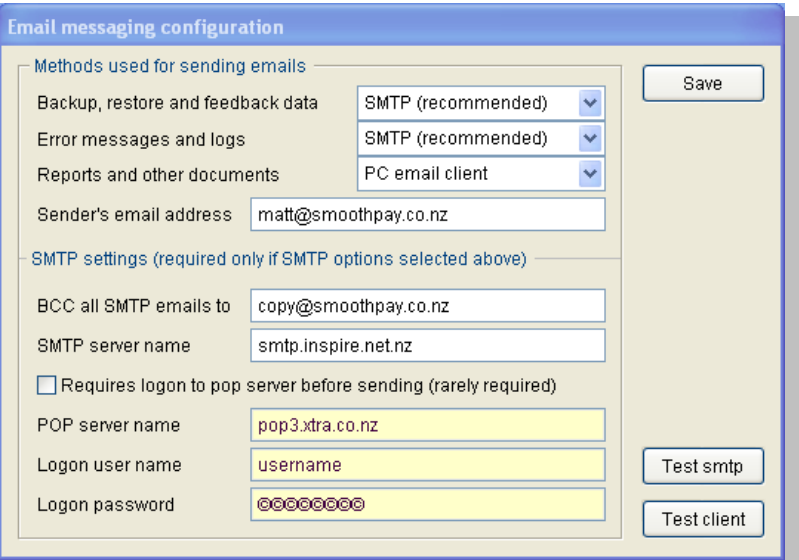

From here you can also *Test* that the selected options actually work - an email will be sent to the **HelpDesk**, *if your test email is received,* they'll respond with a reply email "*the test email sent to SmoothPay was received OK* ".

## **Troubleshooting Email from SmoothPay**

The most likely and common causes of failure are:

- no internet connection available
- an incorrectly configured email client on your workstation (Outlook etc)
- incorrectly configured SMTP server name (if using SMTP which bypasses your email client)
- internet security Software (firewall) is preventing communication via SMTP port 25 from your workstation

These problems should be easily rectified by your IT person.

Please refer to the *Internet Access Required by SmoothPay Guide* from our website for more information.

## **Updating your copy of SmoothPay**

## **Via Internet Connection**

**PLEASE** check our website regularly for *updates* (we generally release new versions each month, mostly minor *updates*, but some very **important** *updates*).

If you have an internet connection, **SmoothPay** can be installed or updated, and you can obtain the latest documentation directly from our website.

Please refer to the *Installing the Latest Update* from our website for more information.

Updates can be checked for simply by clicking the "*Planet*" Icon in the *Control Centre* Tool Bar:

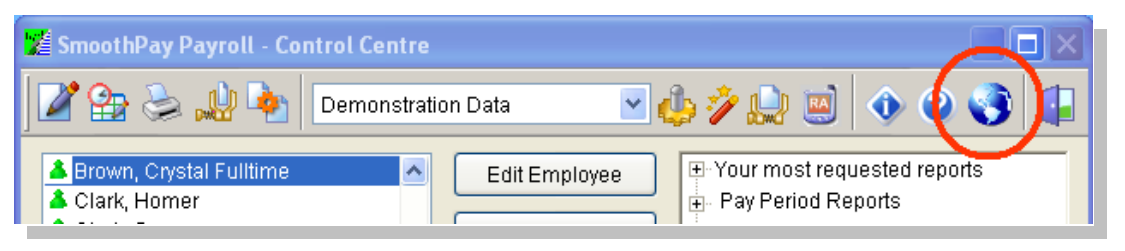

This will advise you of the current version you are using, then click through to our *website home page* where you can check the latest version available:

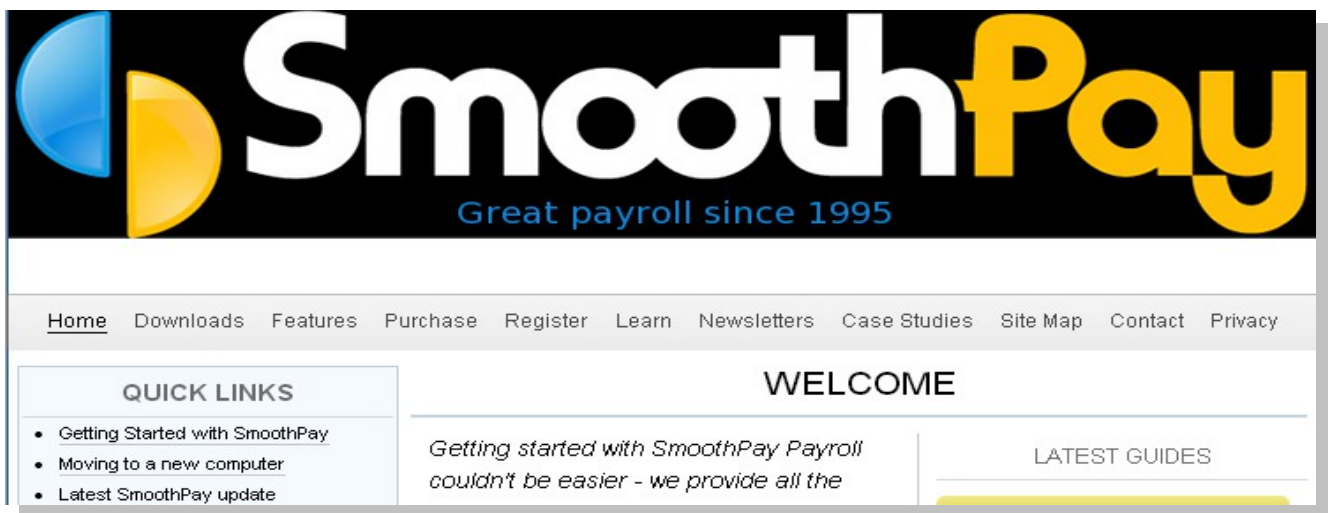

Then, simply click the "*Latest SmoothPay Update"* link, choose *Run* or *Open* (or *Save* then *Open* or *Run* if using Firefox or another browser) to start the Download and (eventually) the *update install wizard* will start and apply the update to your copy of **SmoothPay**.

## **Notes and comments**

The following extracts from *Online Help (F1)* cover a wide range of topics, and you should become familiar with these notes so that you are aware of some of the requirements, operation and limitations of **SmoothPay**.

Refer to *Online Help* for latest information on **SmoothPay**.

- **C** Wage/Salary amounts, Allowances and Deductions are entered (normally only once) during *Pay Input*. *Account, Job, Allowance, Deduction and Bank Account (codes)* can be added *on '*the fly' during *Pay Input.*
- **Backup** and *Restore* process data for the currently selected Company only each Company is backed up independently during their respective *pay processes*.
- Terminated Employees do not appear on the *Employee List* in the *Control Centre* unless this **Calculation** option has been ticked in *Company Setup* or the option ticked on top of the *Employee List.*
- **SmoothPay** will pay any active Employee with entries in *Pay Input*, regardless of their  $\bullet$ payment cycle, unless the Employee's *Pay Input* is placed "on hold" by ticking the option provided in the *Pay Input* Screen.

This means that you can mix monthly, weekly and fortnightly pays together at the same period end date without extra processing.

- If you select *Bank* as the *Net Pay* method (*Edit Employee* Screen), and no *Net Pay entries (F8)* have been made in *Pay Input (F5)*, the Employee's *Net Pay* will be allocated to *Cheque*. This will be reported in the *Issues and Setup Problems Checkup Report.*
- Cash *Net Pays* are automatically rounded to 10 cents, unless whole dollar rounding is in effect.
- Overtime entries should have the ACTUAL TIME WORKED and ordinary rate of pay, entered.  $\bullet$ **SmoothPay** will automatically calculate the correct amount of pay.
- *Holiday, Sick, Special* and *Alternative (Lieu) Pay Input* entries will automatically update *Leave Entitlement* records when the payroll is completed.
- Before you override the tax calculation, ensure that the number of hours being paid to the  $\bullet$ current Employee does not exceed their normal work period. It may be necessary to override the number of pay periods to have **SmoothPay** calculate the correct amount of tax.
- *Days worked per week* is to be loaded in *Edit Employee...More...Contract* **or** *Edit Employee...Holiday Setup.* **SmoothPay** will *replicate* either entry.
- Salaried Employees are required to have equivalent hours entered so that Annual Holiday 6. Pay Act requirements can be complied with - this is not strictly required in the case of Employees accruing leave in accordance with the Holidays Act (4 weeks).

A reduction in annual salary, or entry of overtime (even though you may not do it for salaried Employees), may cause the *average annual pay rate* to be *greater* than the *current hourly rate*.

The Employer has a legal requirement to pay *Annual Holiday Leave* at the **greater of the average weekly rate or the current weekly rate.**

# **SMOOTHPAY LTD**

POBox 20019 Palmerston North 4448 New Zealand

Telephone +64 6 3536462  $Fax +646$   $3536717$ 

© Copyright 1995-2014 *SMOOTHPAY LTD* All rights reserved

**SmoothPay** is a trademark of **SmoothPay Limited**.

Produced in New Zealand for New Zealand business.

Published by **SmoothPay Limited**